# MSE-softwarerelease 7.2 HA configureren en implementeren Ī

## Inhoud

Inleiding Voorwaarden Vereisten Gebruikte componenten **Conventies** Achtergrondinformatie Richtsnoeren en beperkingen HA-configuratiescherm voor MSE virtuele applicatie (Network Connected) HA-configuratie met Direct Connected HA-configuratiescherm voor MSE fysieke applicatie Basisprobleemoplossing van MSE HA Gerelateerde informatie

# Inleiding

Cisco Mobility Services Engine (MSE) softwarerelease 7.2 voegt ondersteuning voor hoge beschikbaarheid (HA) toe aan fysieke en virtuele apparaten. Dit document biedt configuratie- en implementatierichtlijnen, evenals tips voor het opsporen en verhelpen van problemen voor degenen die de MSE Hoge beschikbaarheid toevoegen en contextbewuste services en/of adaptieve IPS aan een Cisco Unified WLAN uitvoeren. Het doel van dit document is de richtsnoeren voor MSE High Availability uit te leggen en HA-implementatiescenario's voor MSE te verstrekken.

Opmerking: Dit document bevat geen configuratiegegevens voor de MSE en de bijbehorende onderdelen die niet geschikt zijn voor MSE HA. Deze informatie wordt verstrekt in andere documenten en er worden verwijzingen verstrekt. Zie het gedeelte Verwante informatie voor een lijst met documenten over de configuratie en het ontwerp van de Context Aware Mobility Services. De adaptieve WIPS-configuratie wordt ook niet in dit document besproken.

# Voorwaarden

### Vereisten

Er zijn geen specifieke vereisten van toepassing op dit document.

### Gebruikte componenten

Dit document is niet beperkt tot specifieke software- en hardware-versies.

### **Conventies**

Raadpleeg [Cisco Technical Tips Conventions \(Conventies voor technische tips van Cisco\) voor](/c/nl_nl/support/docs/dial-access/asynchronous-connections/17016-techtip-conventions.html) [meer informatie over documentconventies.](/c/nl_nl/support/docs/dial-access/asynchronous-connections/17016-techtip-conventions.html)

## Achtergrondinformatie

MSE is een platform dat in staat is om meerdere verwante diensten te exploiteren. Deze diensten bieden diensten van hoog niveau. Daarom is het van cruciaal belang dat de HA het hoogste vertrouwen in de dienstverlening behoudt.

Met HA-enabled wordt elke actieve MSE ondersteund door een andere inactieve instantie. MSE HA introduceert de gezondheidsmonitor waarin het de instelling van hoge beschikbaarheid vormt, beheert en controleert. Tussen de primaire en de secundaire MSE wordt een hartslag behouden. De gezondheidsmonitor is verantwoordelijk voor het instellen van databases, bestandsreplicatie en het controleren van de toepassing. Wanneer de primaire MSE faalt en het secundaire gebied overneemt, wordt het virtuele adres van de primaire MSE op transparante wijze geschakeld.

Deze installatie (zie afbeelding 1) demonstreert een typische Cisco WLAN-implementatie die Cisco Mobility Services Engine (MSE) omvat die is ingeschakeld voor hoge beschikbaarheid. HAondersteuning is beschikbaar op MSE-3310, MSE-3350/3355 en Virtual-applicatie op ESXi.

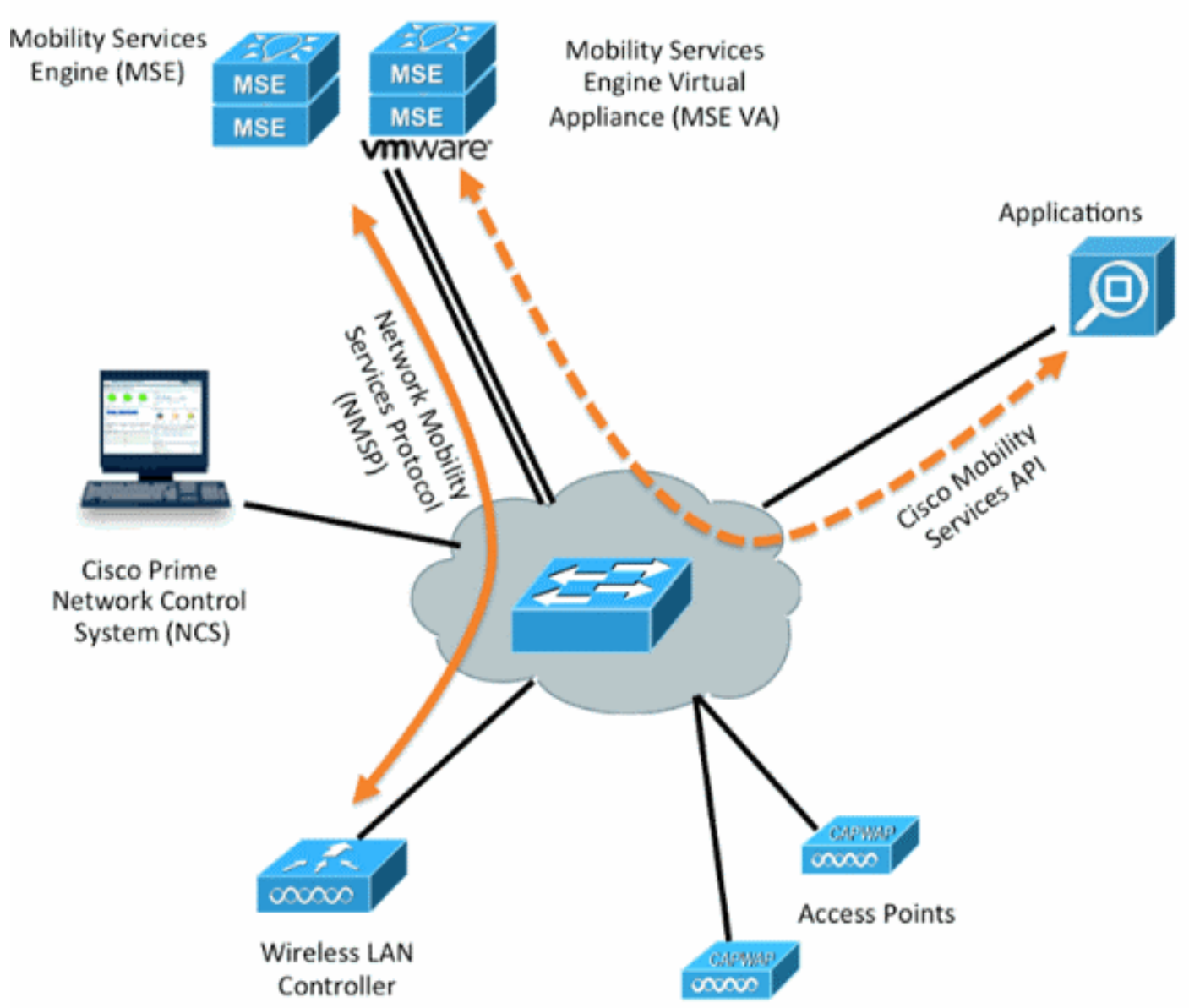

#### Afbeelding 1. MSE implementeren in hoge beschikbaarheid

# Richtsnoeren en beperkingen

Hier is informatie over de MSE HA architectuur:

- MSE virtuele applicatie ondersteunt slechts 1:1 HA.
- Eén secundaire MSE kan maximaal twee primaire MSE's ondersteunen. Zie de HA-● koppelingsmatrix (figuren 2 en 3).
- HA ondersteunt Network Connected and Direct Connected.
- Alleen MSE Layer 2 redundantie wordt ondersteund. Zowel de gezondheidsmonitor IP als virtuele IP moet op dezelfde mate als binnen en toegankelijk zijn via het Network Control System (NCS). Layer 3 redundantie wordt niet ondersteund.
- IP-gezondheidszorg en virtuele IP moeten anders zijn.
- U kunt gebruikmaken van handmatige of automatische failover.
- U kunt gebruikmaken van handmatig of automatisch falen.
- Zowel de primaire als de secundaire MSE moeten op dezelfde softwareversie staan.
- Elke actieve primaire MSE wordt ondersteund door een andere inactieve instantie. De secondaire MSE wordt alleen actief nadat de overvalprocedure is gestart.
- De failover-procedure kan handmatig of automatisch worden uitgevoerd.
- Er is één software- en databases-instantie voor elke geregistreerde primaire MSE.

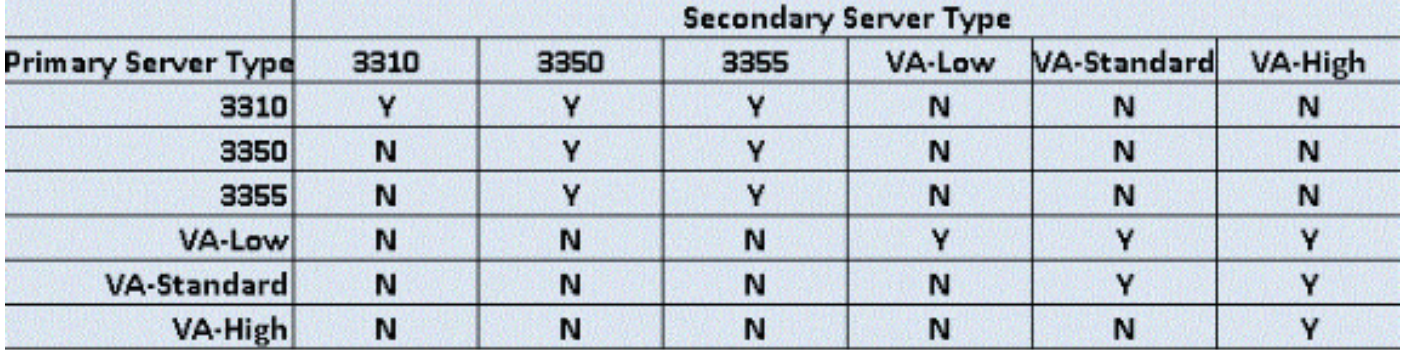

#### Afbeelding 2. MSE HA-ondersteuningsmatrixprinter

### Afbeelding 3. MSE HA N:1 paringsmatrix

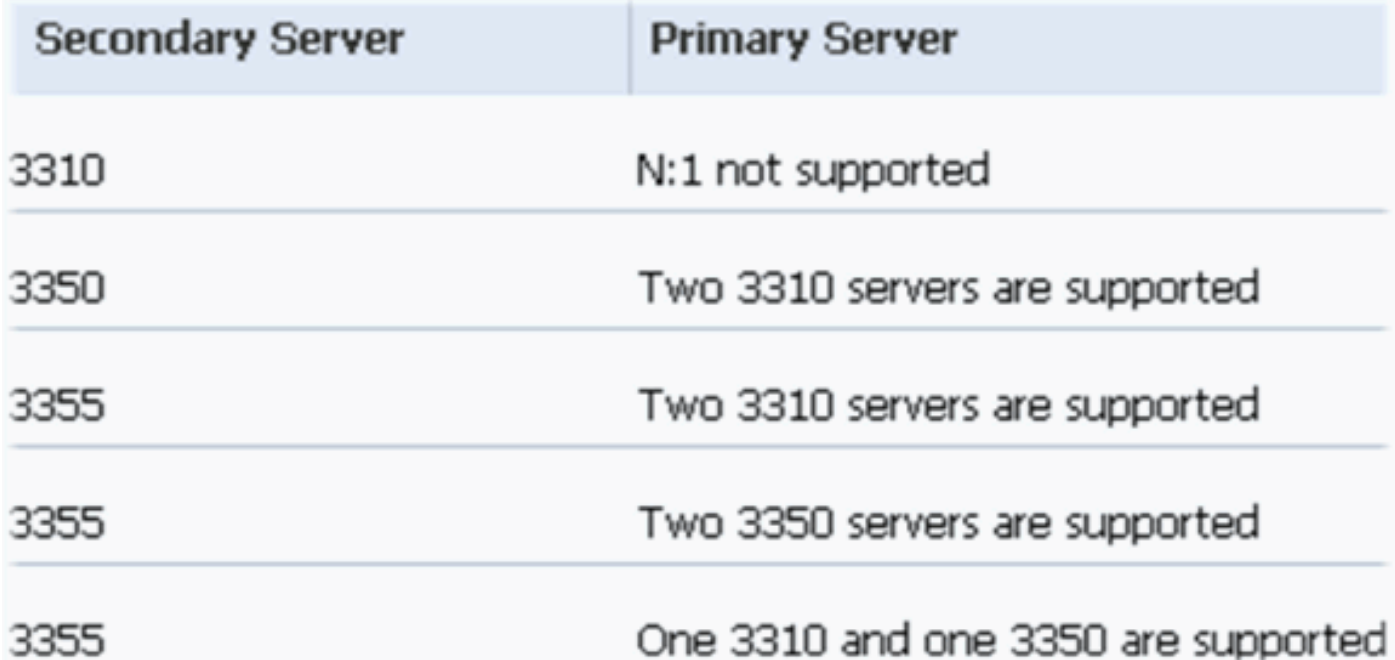

# HA-configuratiescherm voor MSE virtuele applicatie (Network Connected)

Dit voorbeeld toont de HA-configuratie voor de virtuele applicatie MSE (VA) (zie afbeelding 4). Voor dit scenario worden deze instellingen ingesteld:

- Primaire MSE VA:Virtual IP [10.10.10.11]Interface voor gezondheidsmonitor (Eth0) ● [10.10.10.12]
- Secundaire MSE VA:Virtuele IP [geen]Interface voor gezondheidsmonitor (Eth0) -[10.10.10.13]

Opmerking: Er is een activeringslicentie (L-SE-7.0-K9) vereist per VA. Dit is vereist voor de HAconfiguratie van de VA.

### Afbeelding 4. MSE virtuele applicatie in HA

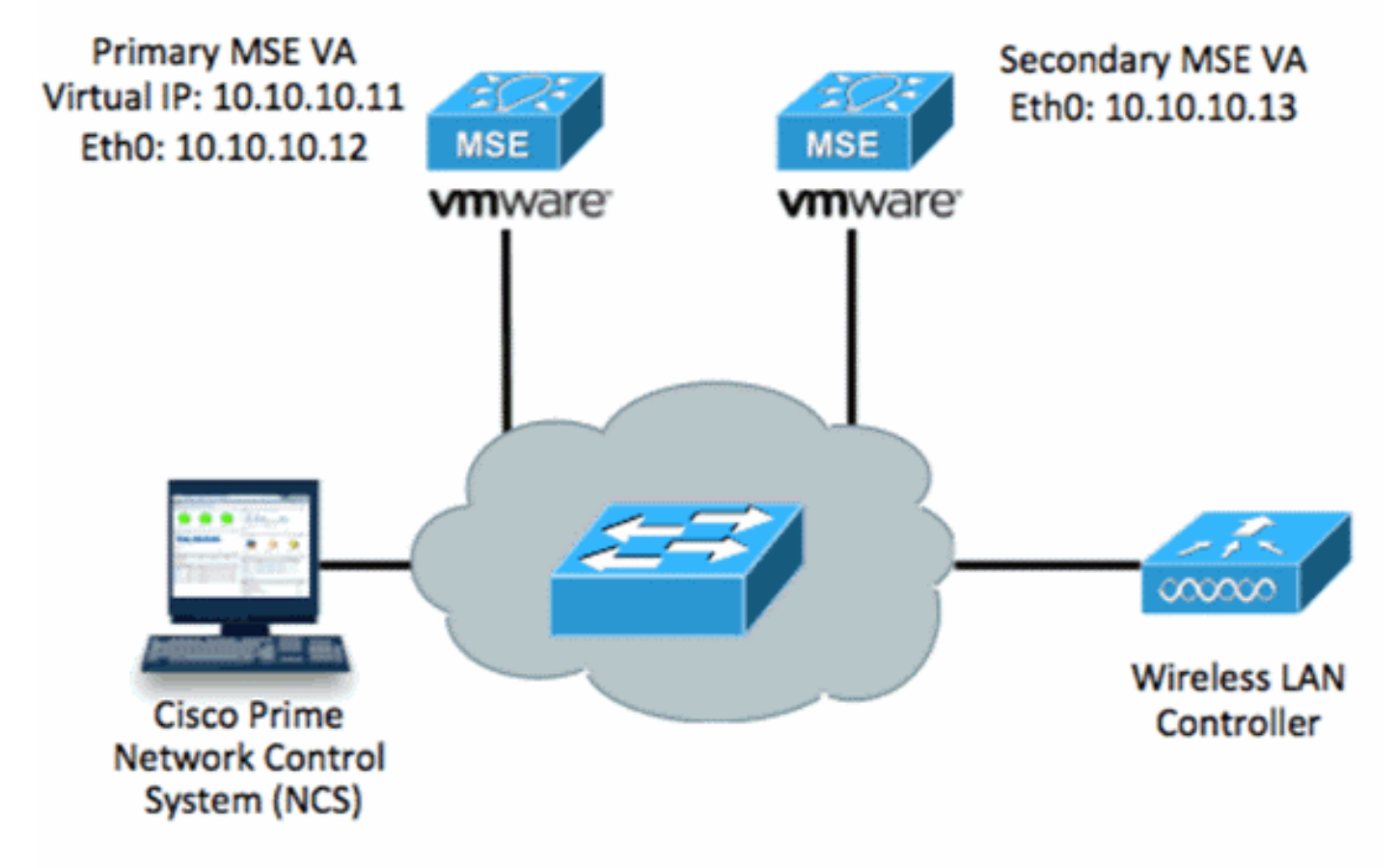

Raadpleeg de [documentatie bij Cisco MSE Virtual Appliance](http://www.cisco.com/en/US/docs/wireless/mse/3350/7.2/CAS_Configuration/Guide/msecg_virtual_appliance.html#wp1050177) voor meer informatie.

Hier volgen de algemene stappen:

1. Voltooi de VA-installatie voor MSE en controleer of aan alle netwerkinstellingen is voldaan.

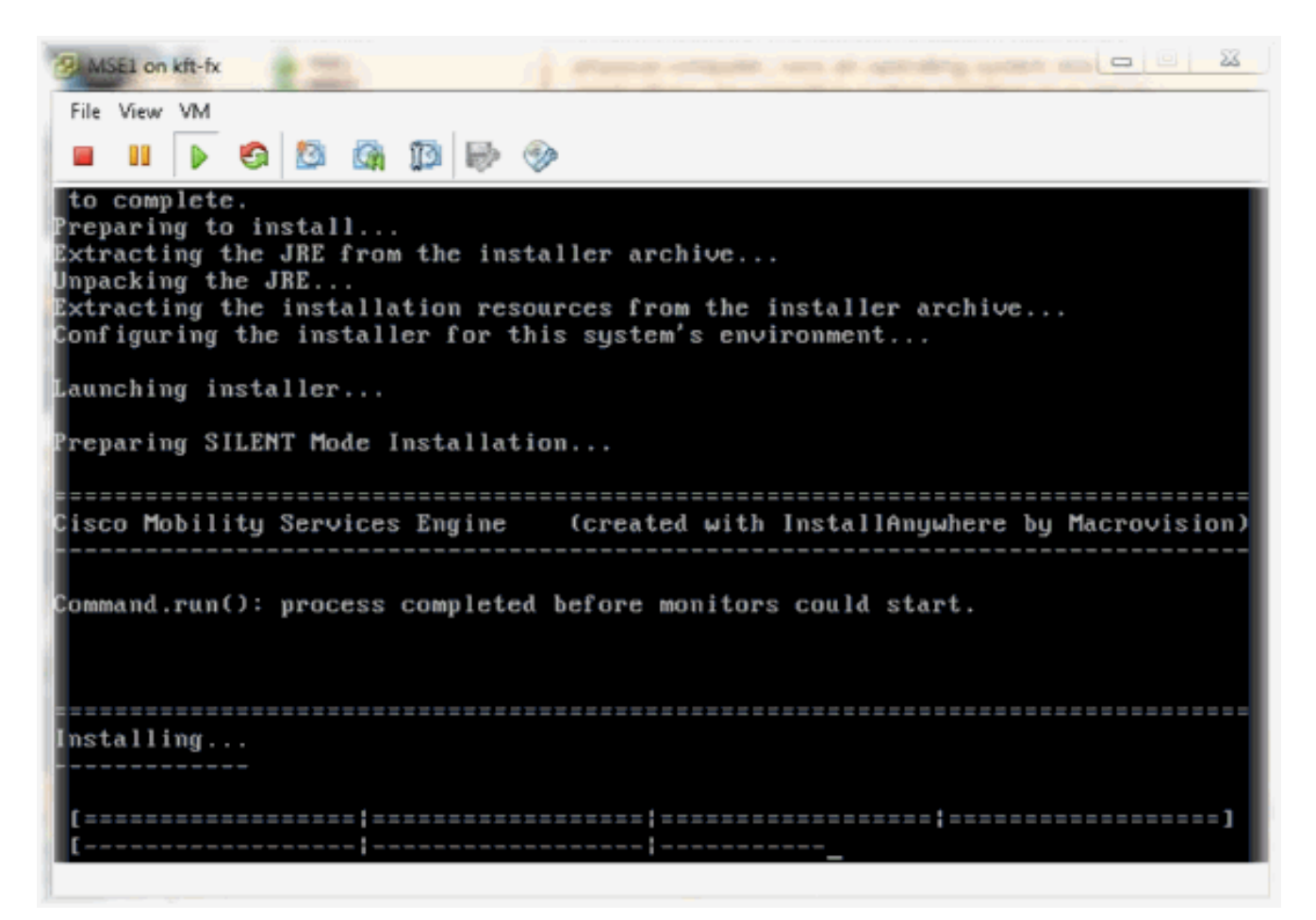

2. Start de setup-wizard als eerste inloggen.

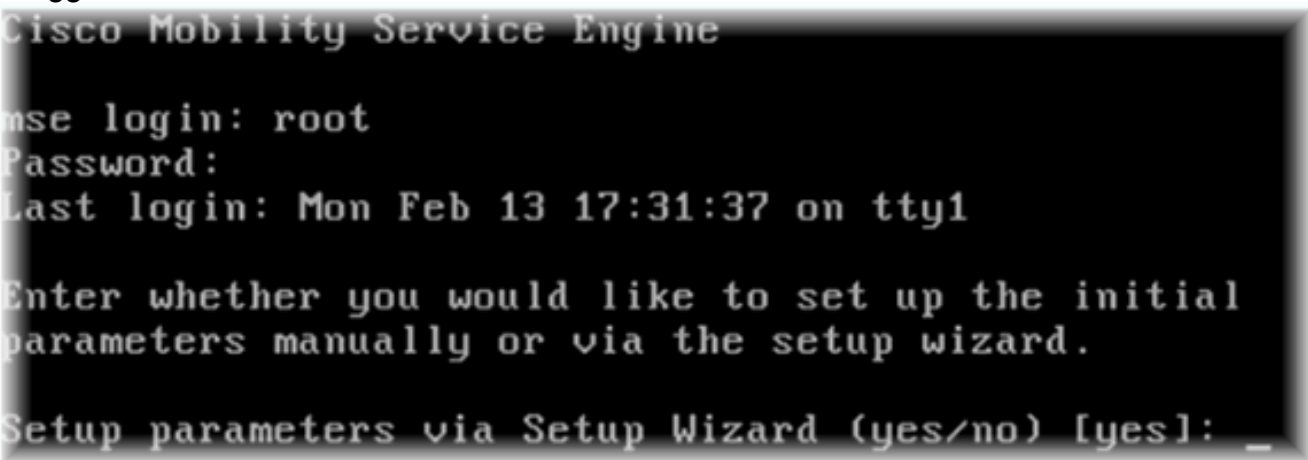

3. Voer de gewenste items in (naam van de host, domein, enzovoort). Typ JA in de stap om hoge beschikbaarheid te configureren.

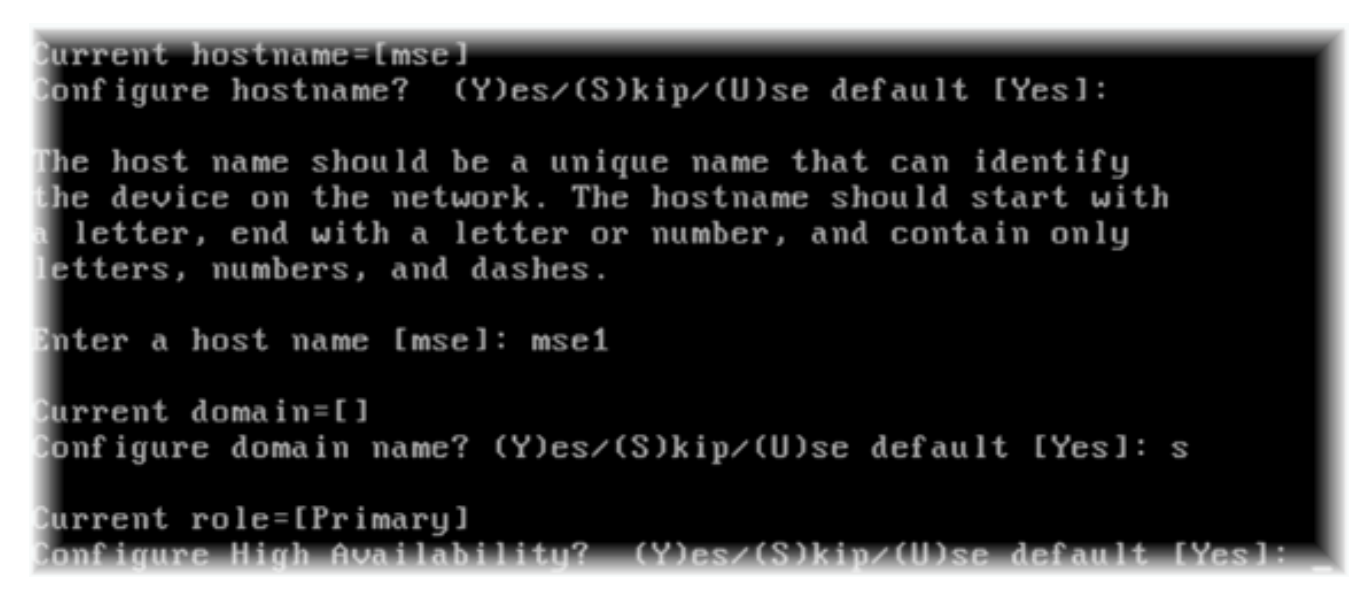

4. Voer het volgende in:Selecteer Rol - [1 voor Primair].Interface voor gezondheidsmonitoring -[eth0]\*\*Netwerkinstellingen aan netwerkadapter 1 (zie voorbeeld

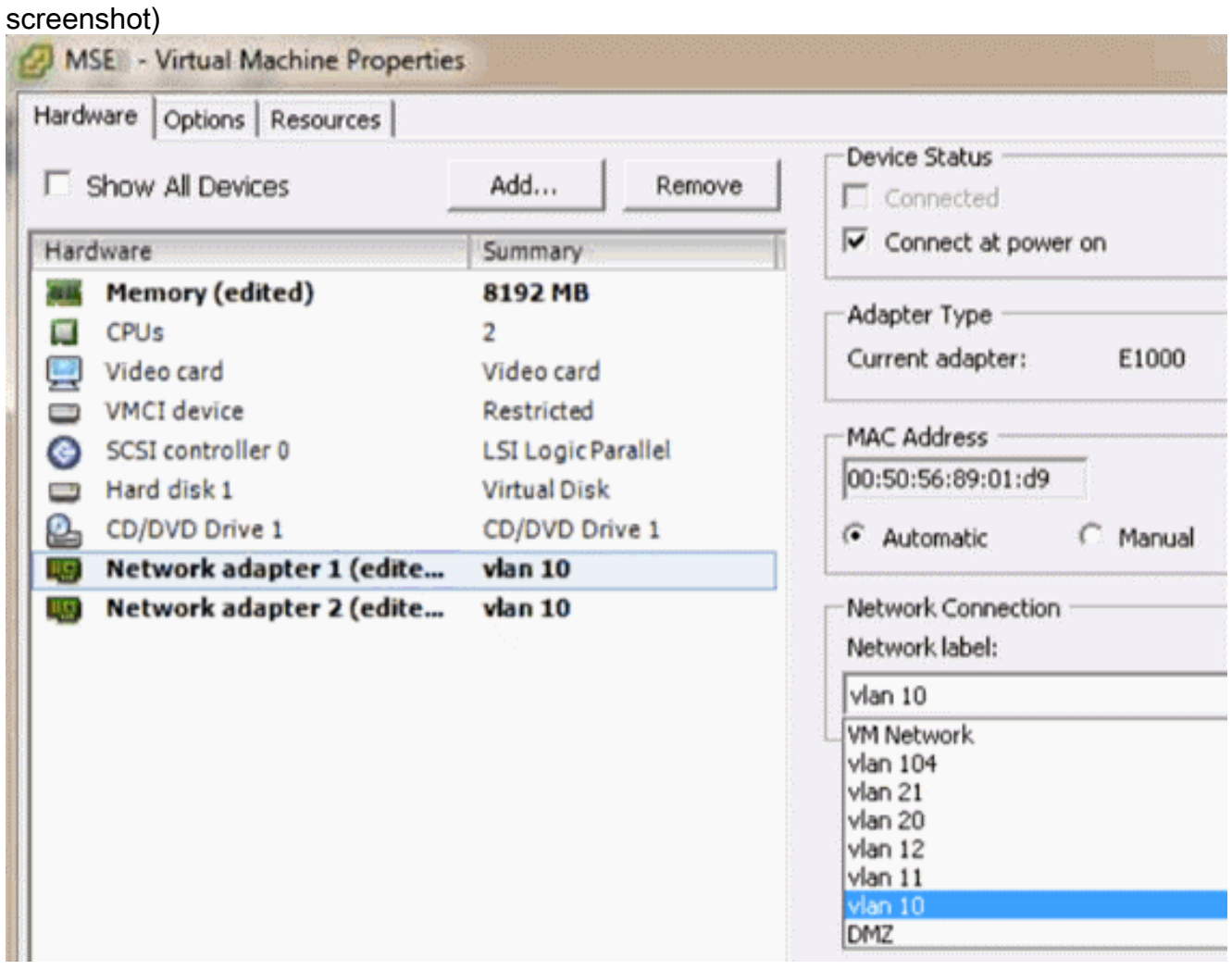

Enter a host name [mse]: mse1 Current domain=[] Configure domain name? (Y)es/(S)kip/(U)se default [Yes]: s Current role=[Primary] Configure High Availability? (Y)es/(S)kip/(U)se default [Yes]: High availability role for this MSE (Primary/Secondary) Select role [1 for Primary, 2 for Secondary] [1]: Health monitor interface holds physical IP address of this MSE server. This IP address is used by Secondary, Primary MSE servers and WCS to communicate among themselves

#### Select Health Monitor Interface [eth0/eth1] [eth0]:

5. Selecteer direct connect interface -

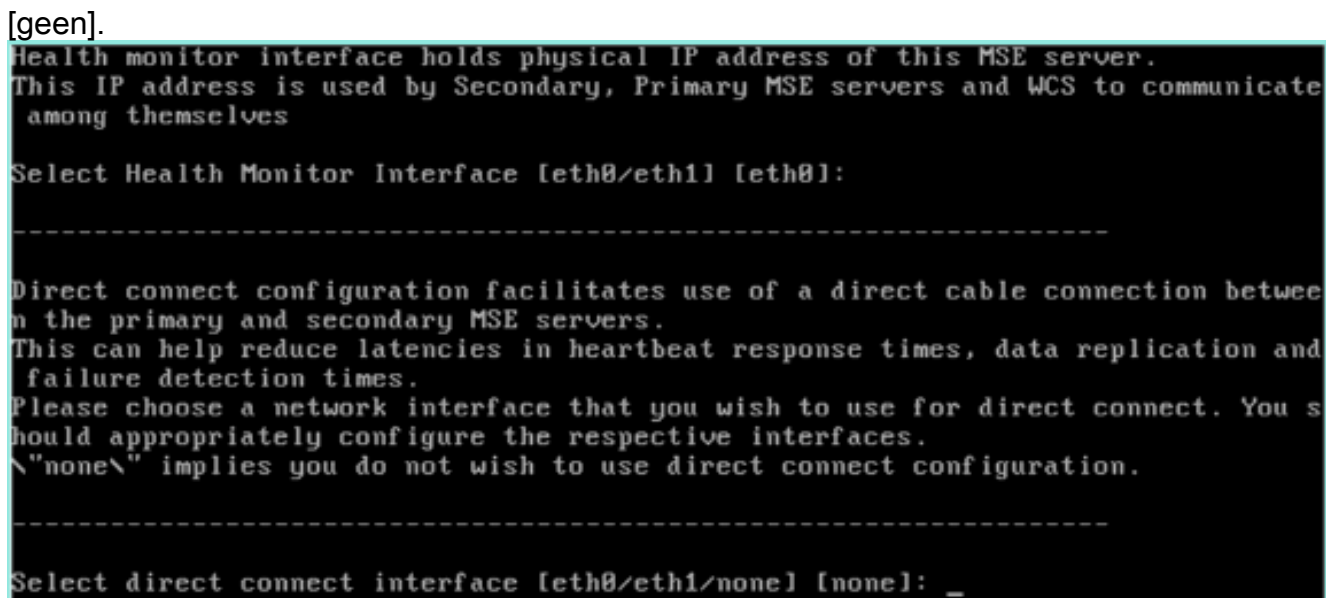

6. Voer het volgende in:Virtueel IP-adres - [10.10.11]Netwerkmasker - [255.255.255.0]Start MSE in herstelmodus -

[Nee]

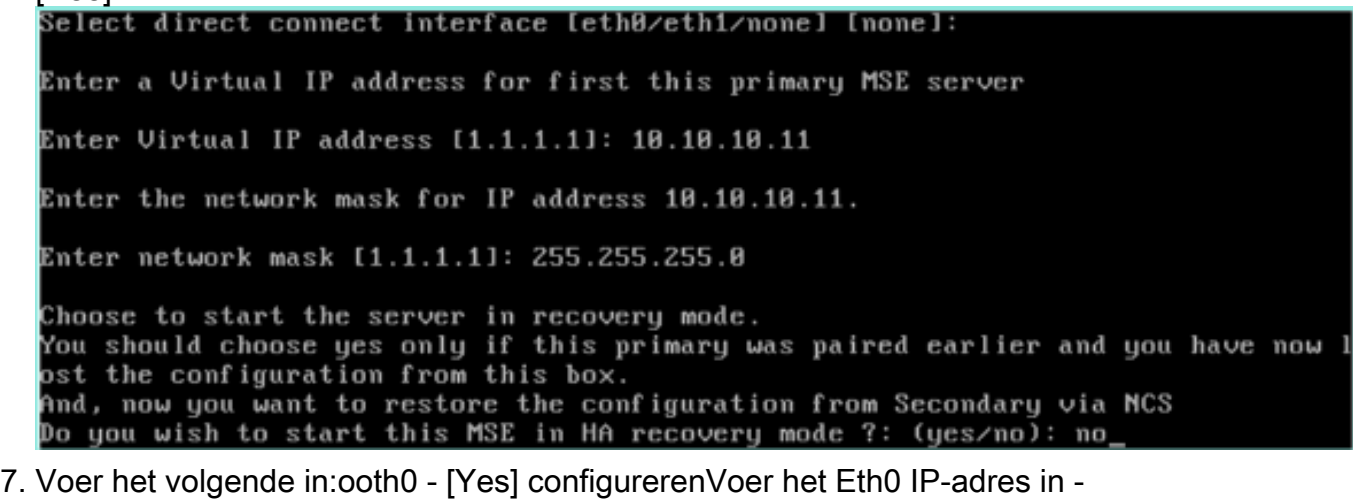

[10.10.12]Netwerkmasker - [255.255.255.0]Standaard gateway - [10.10.10.1]

```
Current IP address=[1.1.1.10]
  Current eth0 netmask=[255.255.255.0]
  Current gateway address=[1.1.1.1]
  Configure eth0 interface parameters? (Y)es/(S)kip/(U)se default [Yes]
 Enter an IP address for first ethernet interface of this machine.
 Enter eth0 IP address [1.1.1.10]: 10.10.10.12
 Enter the network mask for IP address 10.10.10.12.
 Enter network mask [255.255.255.0]:
 Enter an default gateway address for this machine.
 Note that the default gateway must be reachable from
  the first ethernet interface.
 Enter default gateway address [1.1.1.1]: 10.10.10.1
8. De tweede Ethernet interface (Eth1) wordt niet gebruikt.eth1 interface configureren -
```

```
[overslaan]
```
The second ethernet interface is currently disabled for this machine. Configure eth1 interface parameters? (Y)es/(S)kip/(U)se default [Yes]: s

Ga door de installatiewizard.Het is van cruciaal belang om de NTP-server in te schakelen om 9.de klok te synchroniseren.De voorkeurstermijnen zijn

```
UTC.<br>Domain Name Service (DNS) Setup
DNS is currently enabled.
No DNS servers currently defined
Configure DNS related parameters? (Y)es/(S)kip/(U)se default [Yes]: s
Current timezone=[America/New_York]
Configure timezone? (Y)es/(S)kip/(U)se default [Yes]:
Enter the current date and time.
Please identify a location so that time zone rules can be set correctly.
Please select a continent or ocean.
1) Africa
2) Americas
3) Antarctica
4) Arctic Ocean
5) Asia
6) Atlantic Ocean
7) Australia
8) Europe
9) Indian Ocean
10) Pacific Ocean
11) UTC - I want to use Coordinated Universal Time.
12) Return to previous setup step (^).
#? 11
```

```
Network Time Protocol (NTP) Setup.
If you choose to enable NTP, the system time will be
configured from NTP servers that you select. Otherwise,
uou will be prompted to enter the current date and time.
NTP is currently disabled.
Configure NTP related parameters? (Y)es/(S)kip/(U)se default [Yes]:
Enter whether or not you would like to set up the
Network Time Protocol (NTP) for this machine.
If you choose to enable NTP, the system time will be
confiqured from NTP servers that you select. Otherwise,
you will be prompted to enter the current date and time.
Enable NTP (yes∕no) [no]: yes
Enter NTP server name or address: ntp.network.local
Dit vat de primaire instellingen van MSE virtuele applicatie samen:
-------BEGIN--------
Role=1, Health Monitor Interface=eth0, Direct connect interface=none
Virtual IP Address=10.10.10.11, Virtual IP Netmask=255.255.255.0
Eth0 IP address=10.10.10.12, Eth0 network mask=255.0.0.0
Default Gateway=10.10.10.1
```

```
-------END--------
```
10. Voer [YES] in om te bevestigen dat alle setup-informatie juist

```
is.
Please verify the following setup information.
   ---BEGIN------Host name=mse1
            Role=1, Health Monitor Interface=eth0, Direct connect interface=none
            Uirtual IP Address=10.10.10.11, Uirtual IP Netmask=255.255.255.8
    Eth0 IP address=10.10.10.12, Eth0 network mask=255.255.255.8
    Default gateway=10.10.10.1
    Time zone=UTC
    Enable NTP=yes, NTP servers=18.10.10.10
  ------END--------
You may enter "yes" to proceed with configuration, "no" to make
now may enter yes to proceed with configuration, m<br>more changes, or "^" to go back to the previous step.
Configuration Changed
Is the above information correct (yes, no, or ^): yes
```
11. Herstart wordt aanbevolen na het

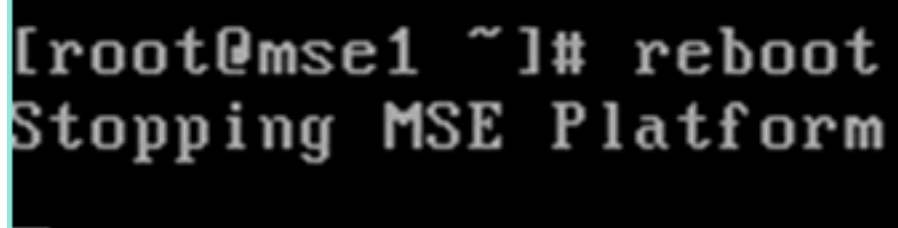

instellen.

12. Na een herstart kunt u de MSE-services starten met de /etc/init.d/msed-start of de service startopdrachten.

```
[root@mse1 "]# getserverinfo
Health Monitor is not running<br>|Health Monitor is not running<br>|Iroot@mse1 ~1# /etc/init.d/msed start
Starting MSE Platform
ip_tables: (C) 2000-2006 Netfilter Core Team
Netfilter messages via NETLINK v0.30.
ip_conntrack version 2.4 (8192 buckets, 65536 max) - 304 bytes per conntrack
Starting Health Monitor, Waiting to check the status.<br>Starting Health Monitor, Waiting to check the status.
Health Monitor successfully started
Starting Admin process...
Started Admin process.
Starting database ......
Database started successfully. Starting framework and services ......
Framework and services successfully started
```

```
[[root@mse1_~]#
```
- 13. Nadat alle services zijn gestart, bevestigt u dat de MSE-services correct werken met de
	- opdracht getserverinfo.De operationele status moet omhoog

```
tonen.<br>Active Wired Clients: 0
.<br>Active Elements(Wireless Clients, Roque APs, Roque Clients, Interferers, Wired (
lients, Tags) Limit: 100<br>Active Sessions: 0
Jireless Clients Not Tracked due to the limiting: 0
Tags Not Tracked due to the limiting: 8
Roque APs Not Tracked due to the limiting: 8
Rogue Clients Not Tracked due to the limiting: 8
Interferers Not Tracked due to the limiting: 0
Jired Clients Not Tracked due to the limiting: 0
Fotal Elements(Wireless Clients, Rogue APs, Rogue Clients, Interferers, Wired Cl
ients) Not Tracked due to the limiting: 0
Context Aware Sub Services
Subservice Name: Aeroscout Tag Engine
Admin Status: Disabled
Dperation Status: Down
Subservice Name: Cisco Tag Engine
Admin Status: Enabled
Dperation Status: Up
Iroot@mse1 ~l#
```
Deze stappen maken deel uit van de instellingen voor de secundaire MSE V.S.:

1. Nadat u het programma hebt geïnstalleerd, start de inlogwizard Instellen. Voer het volgende in:Hoge beschikbaarheid instellen - [Ja]Selecteer rol - [2] die wijst op secundairHealth Monitor Interface - [eth0] hetzelfde als Primaire

Current hostname=[mse] (Y)es/(S)kip/(U)se default [Yes]: yes onfiqure hostname? The host name should be a unique name that can identify the device on the network. The hostname should start with a letter, end with a letter or number, and contain only letters, numbers, and dashes. Enter a host name [mse]: mse2 Current domain=[] Confiqure domain name? (Y)es/(S)kip/(U)se default [Yes]: s Current role=[Primary] Configure High Availability? (Y)es/(S)kip/(U)se default [Yes]: ligh availability role for this MSE (Primary/Secondary) Select role [1 for Primary, 2 for Secondary] [1]: 2 lealth monitor interface holds physical IP address of this MSE server. This IP address is used by Secondary, Primary MSE servers and WCS to communicate among themselves Select Health Monitor Interface [eth0/eth1] [eth0]:

2. Voer het volgende in:Directe verbinding - [geen]IP-adres eth0 - [10.10.13]Netwerkmasker -[255.255.255.0]Standaard gateway -

#### [10.10.10.1]

Select direct connect interface [eth0/eth1/none] [none]: Current IP address=[1.1.1.10] Current eth0 netmask=[255.255.255.0] Current gateway address=[1.1.1.1] Configure eth0 interface parameters? (Y)es/(S)kip/(U)se default [Yes]: Enter an IP address for first ethernet interface of this machine. Enter eth0 IP address [1.1.1.10]: 10.10.10.13 Enter the network mask for IP address 10.10.10.13. Enter network mask [255.255.255.0]: Enter an default gateway address for this machine. Note that the default gateway must be reachable from the first ethernet interface. Enter default gateway address [1.1.1.1]: 10.10.10.1

3. eth1 interface configureren -[Naar]

Configure eth0 interface parameters? (Y)es/(S)kip/(U)se default [Yes]: Enter an IP address for first ethernet interface of this machine. Enter eth0 IP address [1.1.1.10]: 10.10.10.13 Enter the network mask for IP address 10.10.10.13. Enter network mask [255.255.255.0]: Enter an default gateway address for this machine. Note that the default gateway must be reachable from the first ethernet interface. Enter default gateway address  $[1.1.1.1]$ : 10.10.10.1 The second ethernet interface is currently disabled for this machine. Configure eth1 interface parameters? (Y)es/(S)kip/(U)se default [Yes]: s

4. Tijdzone instellen -

[UTC]

Current timezone=[America/New York] Configure timezone? (Y)es/(S)kip/(U)se default [Yes]: Enter the current date and time. Please identify a location so that time zone rules can be set correctly. Please select a continent or ocean. 1) Africa 2) Americas 3) Antarctica 4) Arctic Ocean 5) Asia 6) Atlantic Ocean 7) Australia 8) Europe 9) Indian Ocean 10) Pacific Ocean 11) UTC - I want to use Coordinated Universal Time. 12) Return to previous setup step  $(^*)$ . #? 11

5. NTP-server

inschakelen.

```
Network Time Protocol (NTP) Setup.
If you choose to enable NTP, the system time will be
configured from NTP servers that you select. Otherwise,
uou will be prompted to enter the current date and time.
NTP is currently disabled.
Configure NTP related parameters? (Y)es/(S)kip/(U)se default [Yes]:
Enter whether or not you would like to set up the
Network Time Protocol (NTP) for this machine.
If you choose to enable NTP, the system time will be
confiqured from NTP servers that you select. Otherwise,
you will be prompted to enter the current date and time.
Enable NTP (yes∕no) [no]: yes
Enter NTP server name or address: ntp.network.local
```
6. Voltooi de resterende stappen van de installatiewizard en bevestig de setup-informatie om de configuratie op te

```
slaan.<br>Please verify the following setup information.
  ---BEGIM---Host name=mse2
           Role=2, Health Monitor Interface=eth0, Direct connect interface=none
    Eth0 IP address=10.10.10.13, Eth0 network mask=255.255.255.0
    Default gateway=10.10.10.1
    Time zone=UTC
    Enable NTP=yes, NTP servers=10.10.10.10
  ---END---.<br>You may enter "yes" to proceed with configuration, "no" to make
more changes, or "^" to go back to the previous step.
Configuration Changed
Is the above information correct (yes, no, or ^): yes_
```
7. Herstart en start de services hetzelfde als de voorgaande stappen voor de primaire **MSF** 

```
[root@mse2 "]# /etc/init.d/msed start
Starting MSE Platform
ip_tables: (C) 2000-2006 Netfilter Core Team
Netfilter messages via NETLINK v0.30.
ip_conntrack version 2.4 (8192 buckets, 65536 max) - 304 butes per conntrack
Starting Health Monitor, Waiting to check the status.
Starting Health Monitor, Waiting to check the status.
Health Monitor successfully started<br>Starting Admin process...
Started Admin process.
Starting database ......
Database started successfully. Starting framework and services .......
Framework and services successfully started
```

```
[root@mse2 ~]#
```
De volgende stappen tonen hoe u de Primaire en Secundaire MSE VA aan het NCS kunt toevoegen. Voer het normale proces uit om een MSE aan de NCS toe te voegen. Zie de

configuratiegids voor hulp.

1. Ga vanuit het NCS naar Systems > Mobility Services en kies Mobility Services Engine.

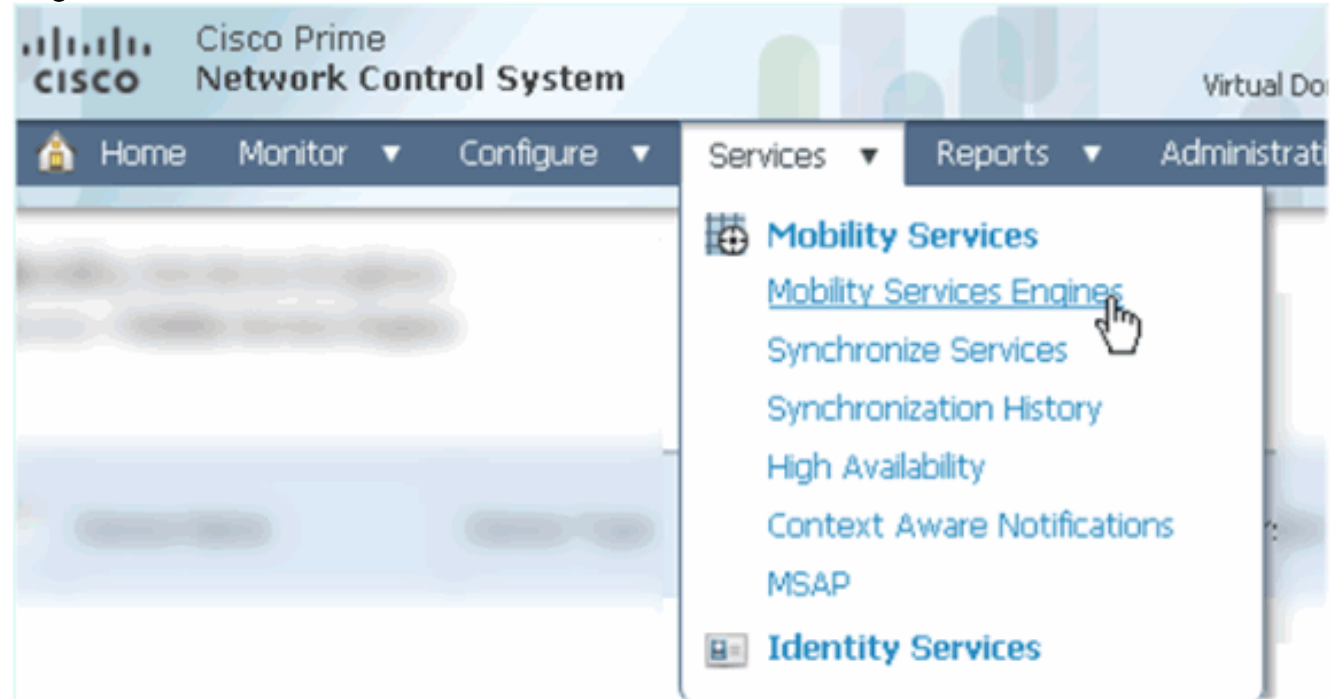

2. Kies in het keuzevenster de optie **Mobility Services Engine toevoegen**. Klik vervolgens op Ga.

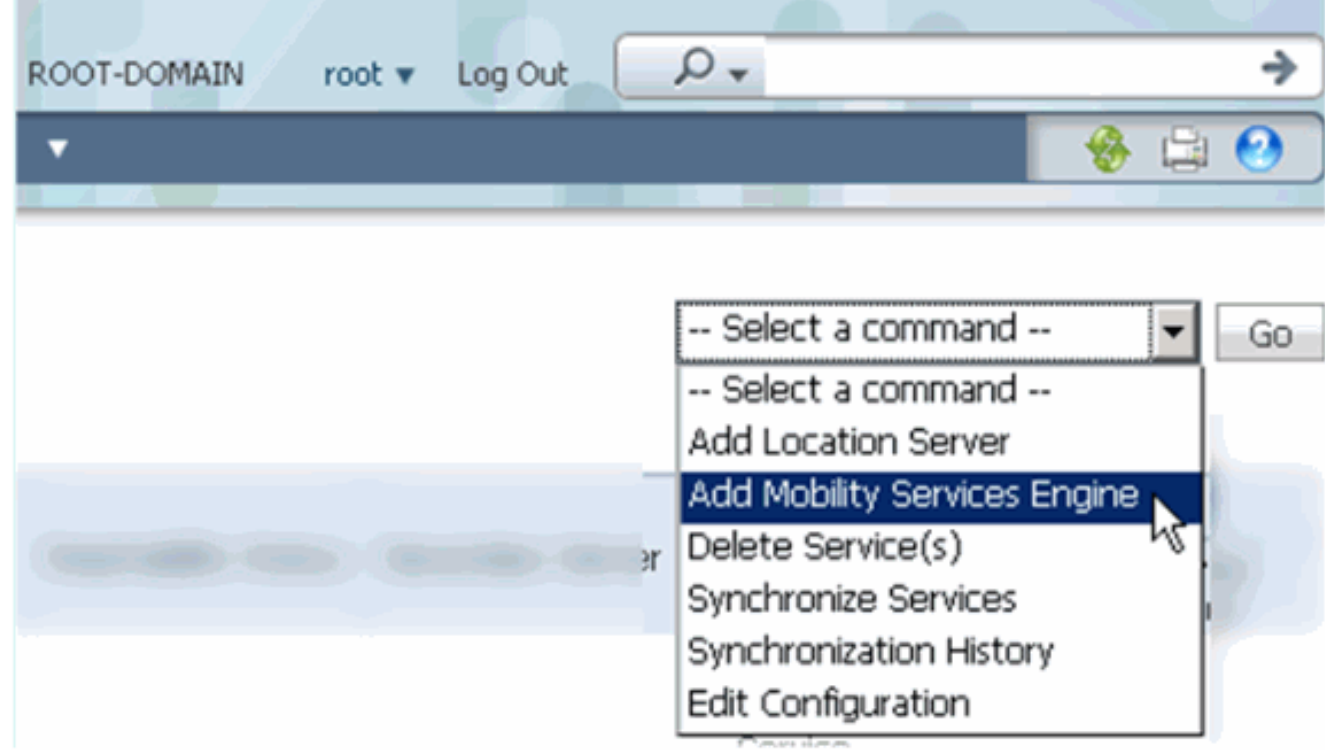

3. Volg de wizard NCS configuratie voor MSE. In het scenario van dit document zijn de waarden:Voer een apparaatnaam in - bijvoorbeeld. [MESE1]IP-adres - [10.10.10.12}Gebruikersnaam en wachtwoord (per eerste instelling)Klik op Volgende.

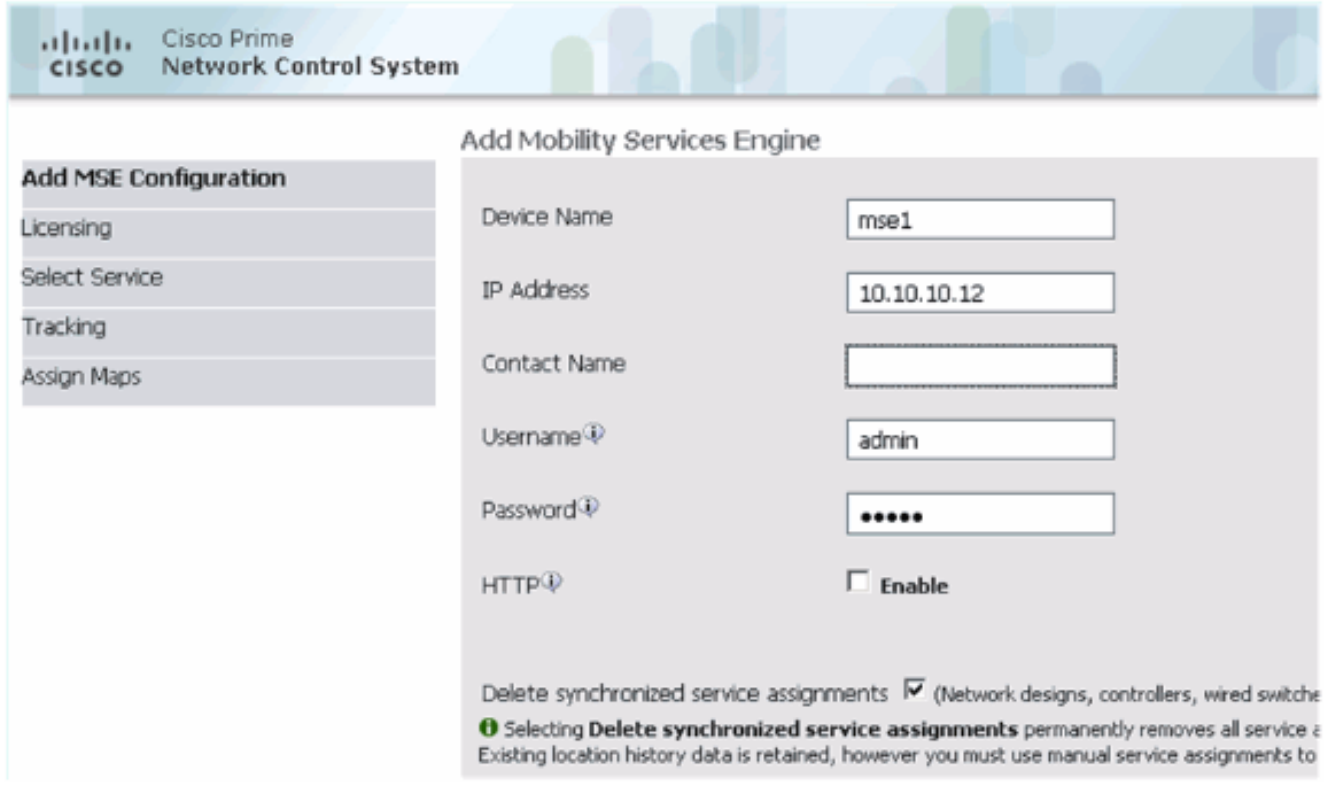

Voeg alle beschikbare licenties toe en klik op 4.

### Volgende.

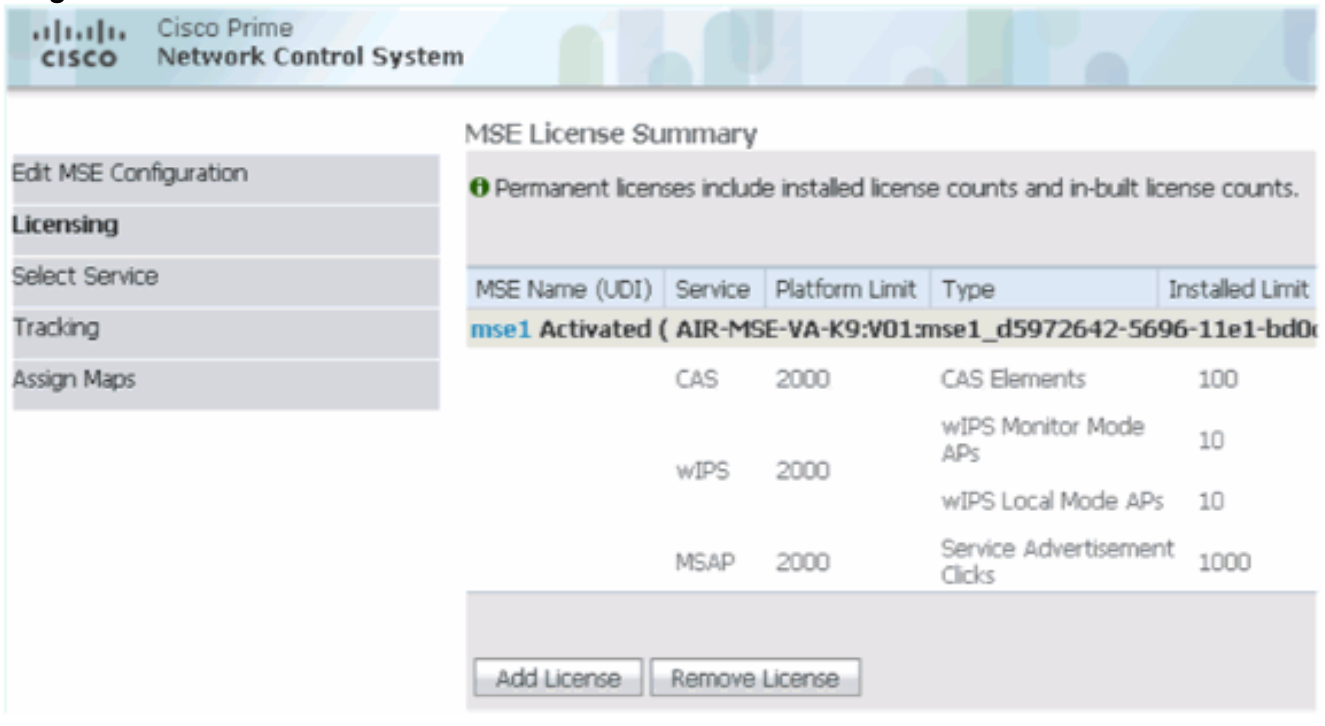

5. Selecteer MSE-services en klik vervolgens op Volgende.

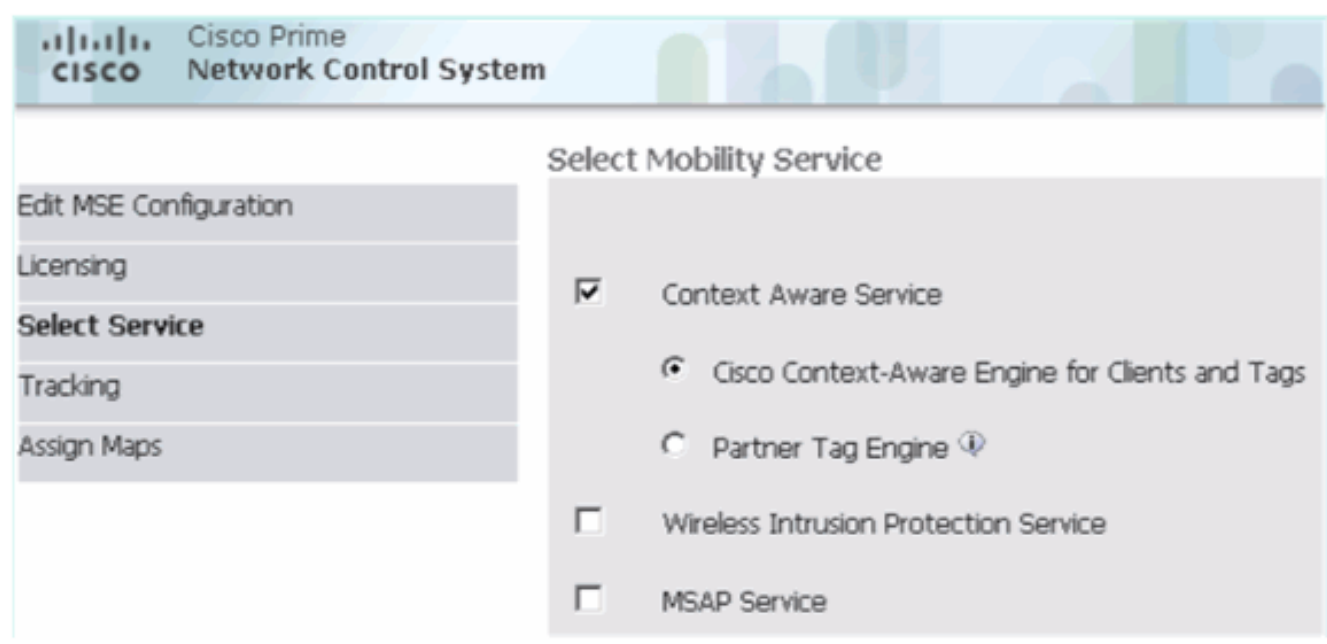

6. Schakel parameters in en klik op Volgende.

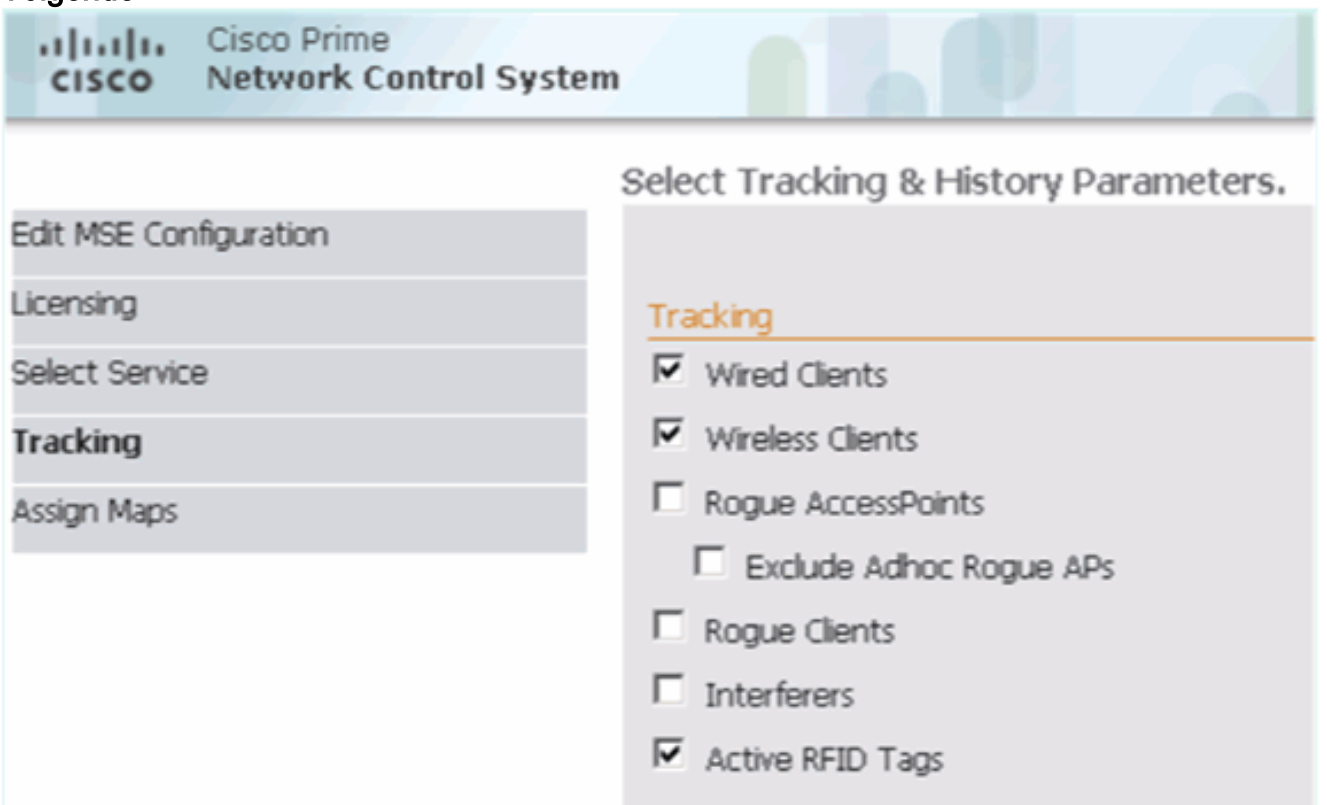

7. Het is optioneel om kaarten toe te wijzen en MSE-diensten te synchroniseren. Klik op Gereed om het toevoegen van de MSE aan de NCS te voltooien.

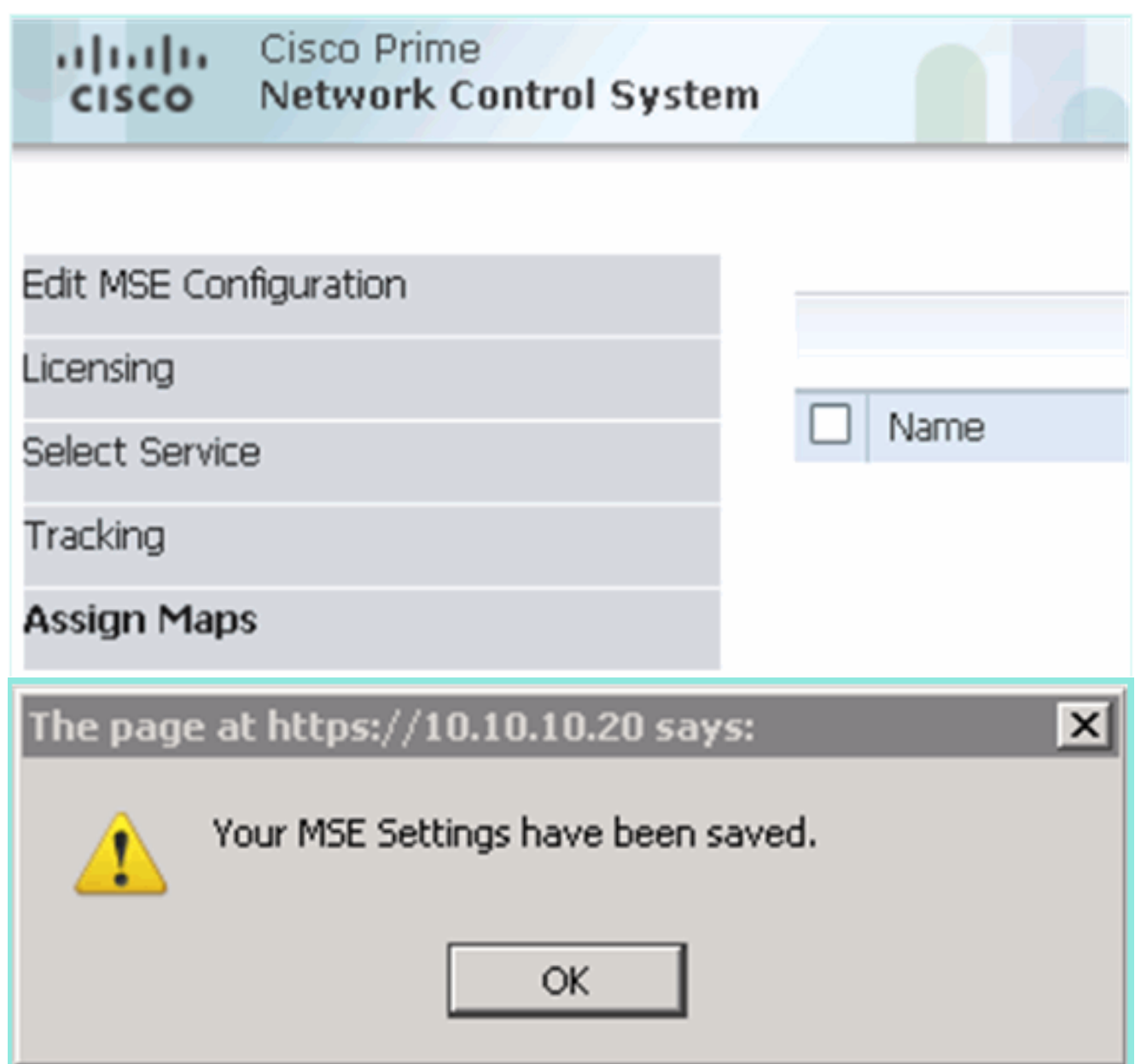

Uit het volgende screenshot blijkt dat de primaire MSE VA is toegevoegd. Voltooi nu deze stappen om de secundaire MSE VA toe te voegen:

1. Pak de kolom Secundaire server en klik op de link om deze te

configureren.

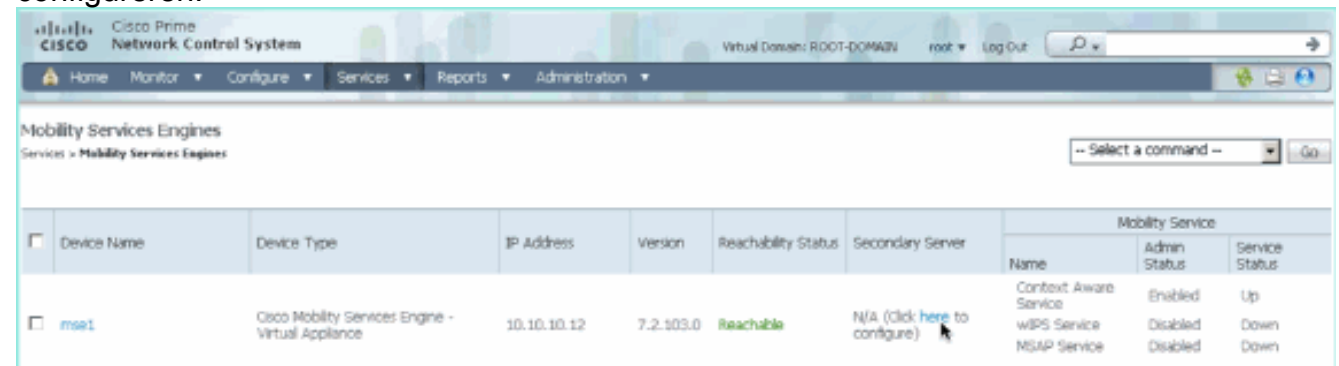

2. Voeg de secundaire MSE VA toe met behulp van de configuratie in dit scenario:Naam secundaire apparaat - [mse2]Secundair IP-adres - [10.10.10.13]Secundair wachtwoord\* - [standaard] of setup-script]Overslagtype\* - [Automatisch of handmatig]Back-umotype\*Long Failover Wacht\*Klik op Opslaan.\*Klik op het informatiepictogram of raadpleeg indien nodig de MSE-

#### documentatie.

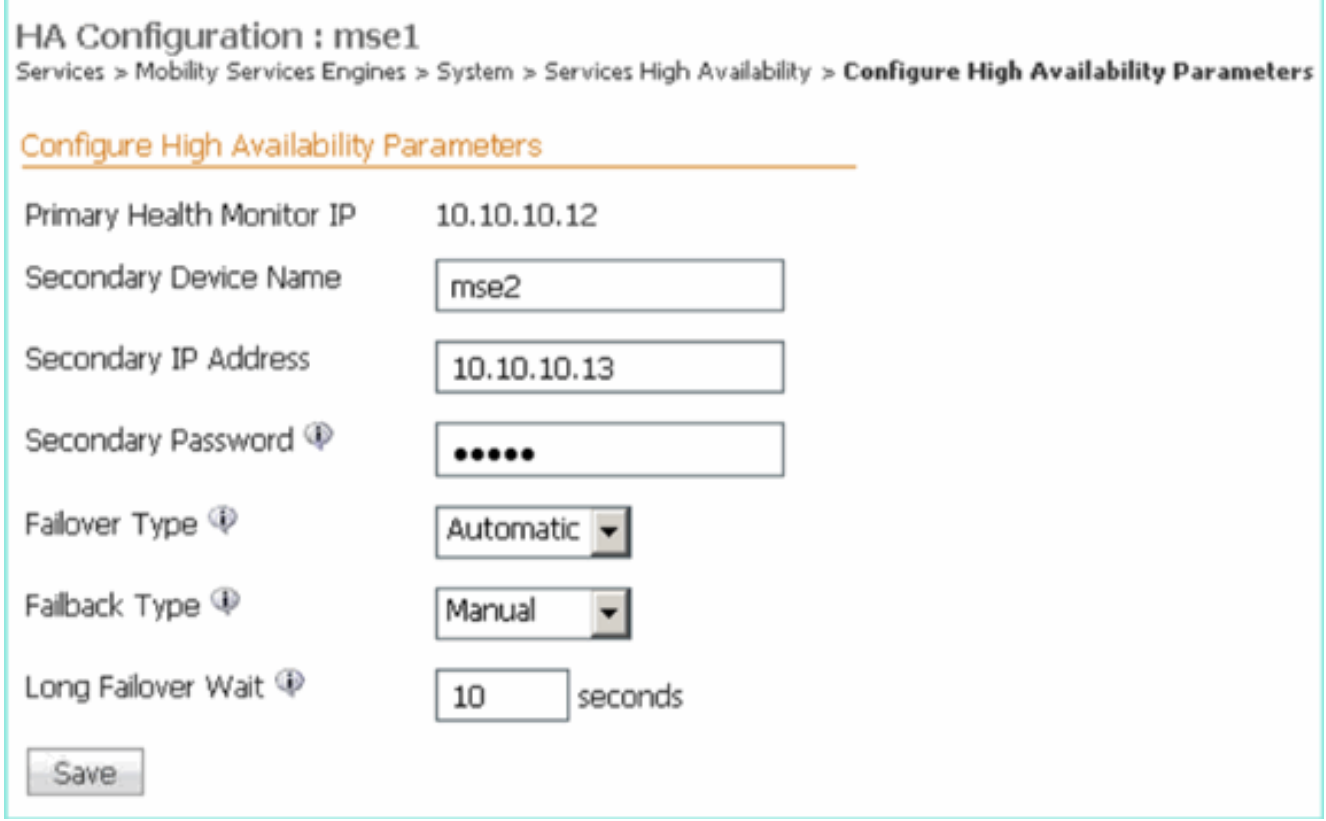

3. Klik op **OK** wanneer de NCS wordt gevraagd de twee SE's samen te stellen.

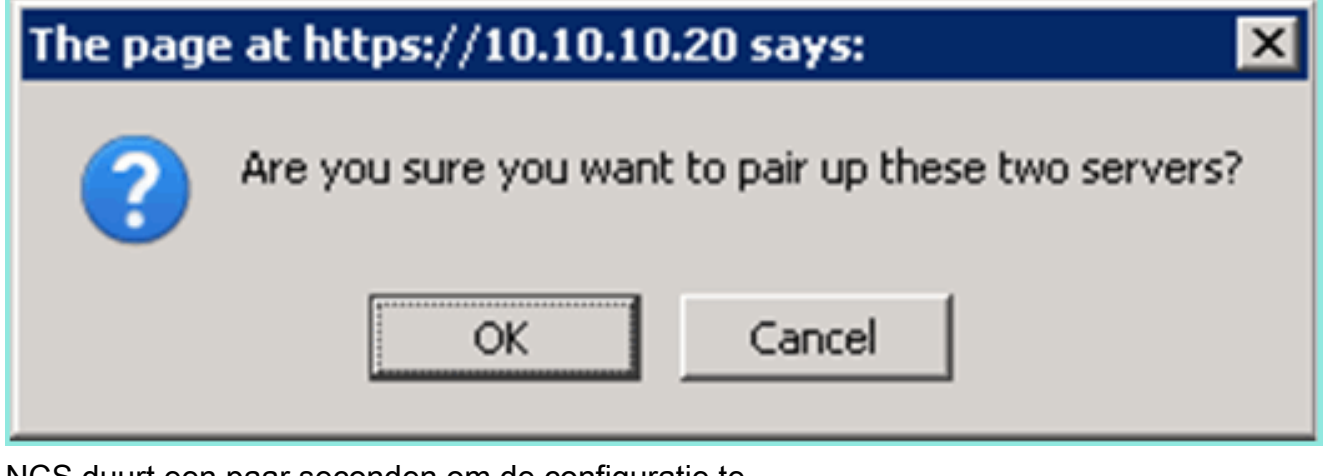

NCS duurt een paar seconden om de configuratie te maken.

Please Wait. High Availability configuration is being created at the Primary and Secondary servers. This will take a few seconds...  $\bullet$  $\bullet$ ٠

Het NCS wordt gevraagd als de secundaire MSE VA een activeringslicentie (L-MSE-7.0-K9) vereist.

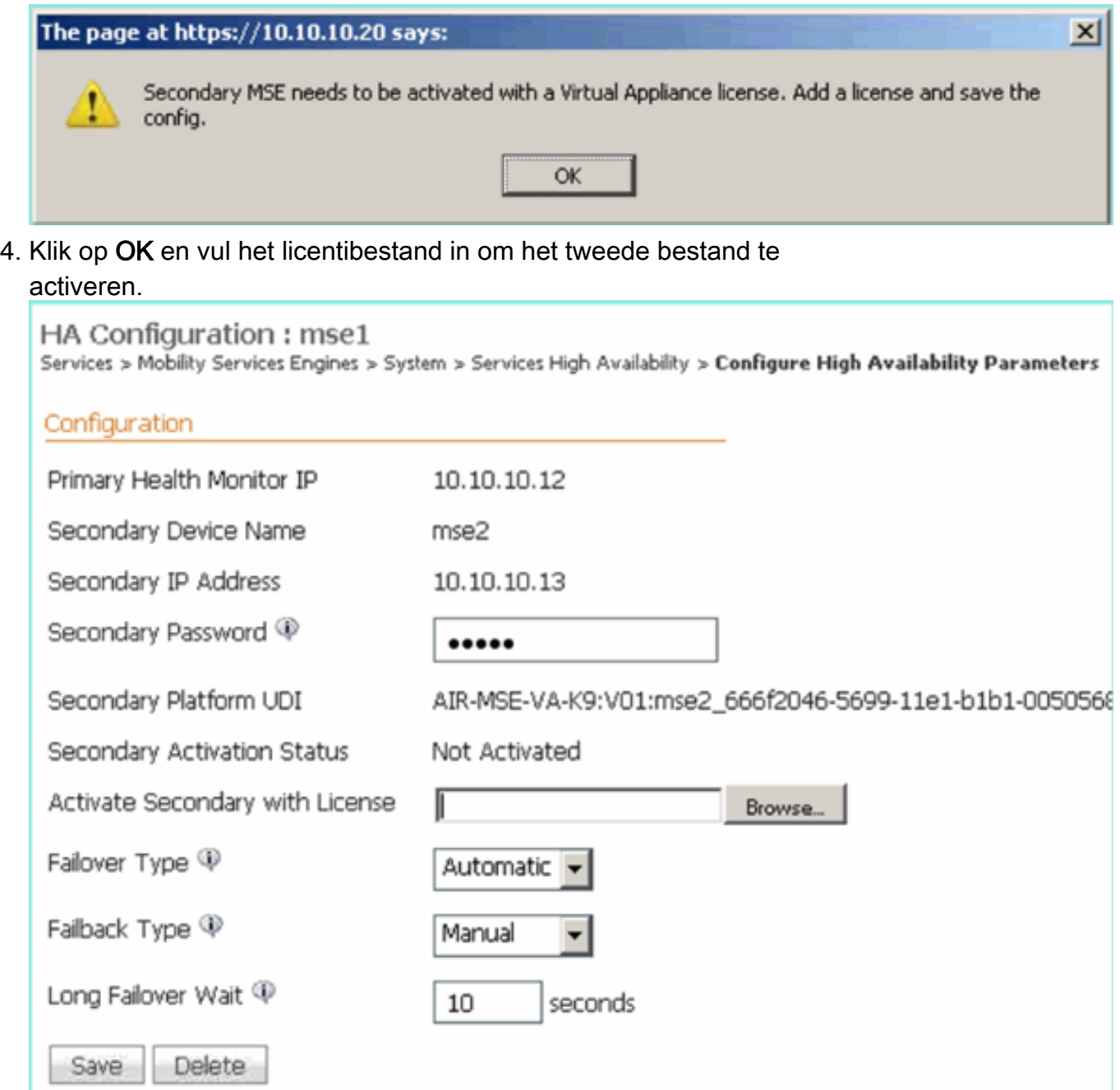

5. Klik nadat de secundaire MSE VA is geactiveerd op **Save** om de configuratie te voltooien.

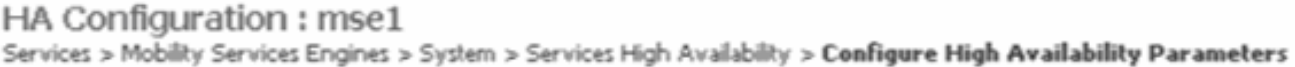

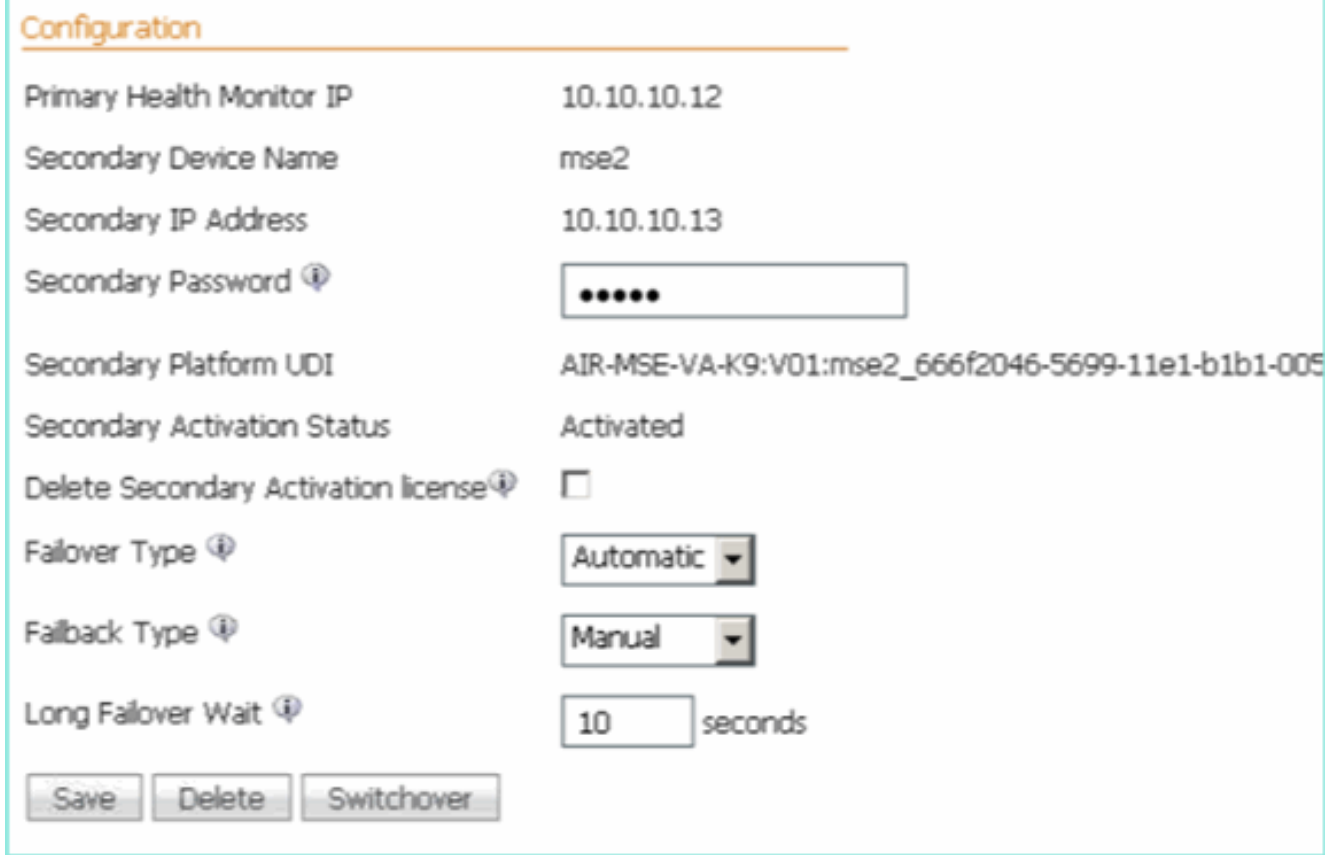

6. Navigeer naar NCS > Mobility Services > Mobility Services Engine.NCS geeft dit scherm weer waar de secundaire MSE in de kolom voor de secundaire server verschijnt:

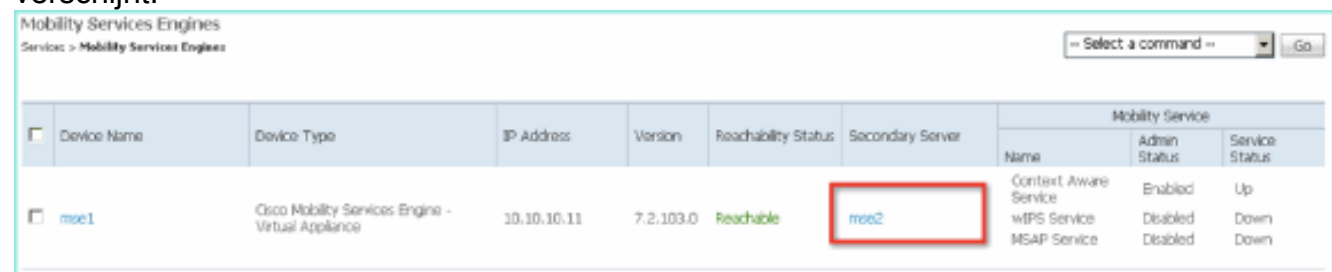

7. Om de hoge beschikbaarheid te bekijken, navigeer naar NCS > Services > Hoge beschikbaarheid.

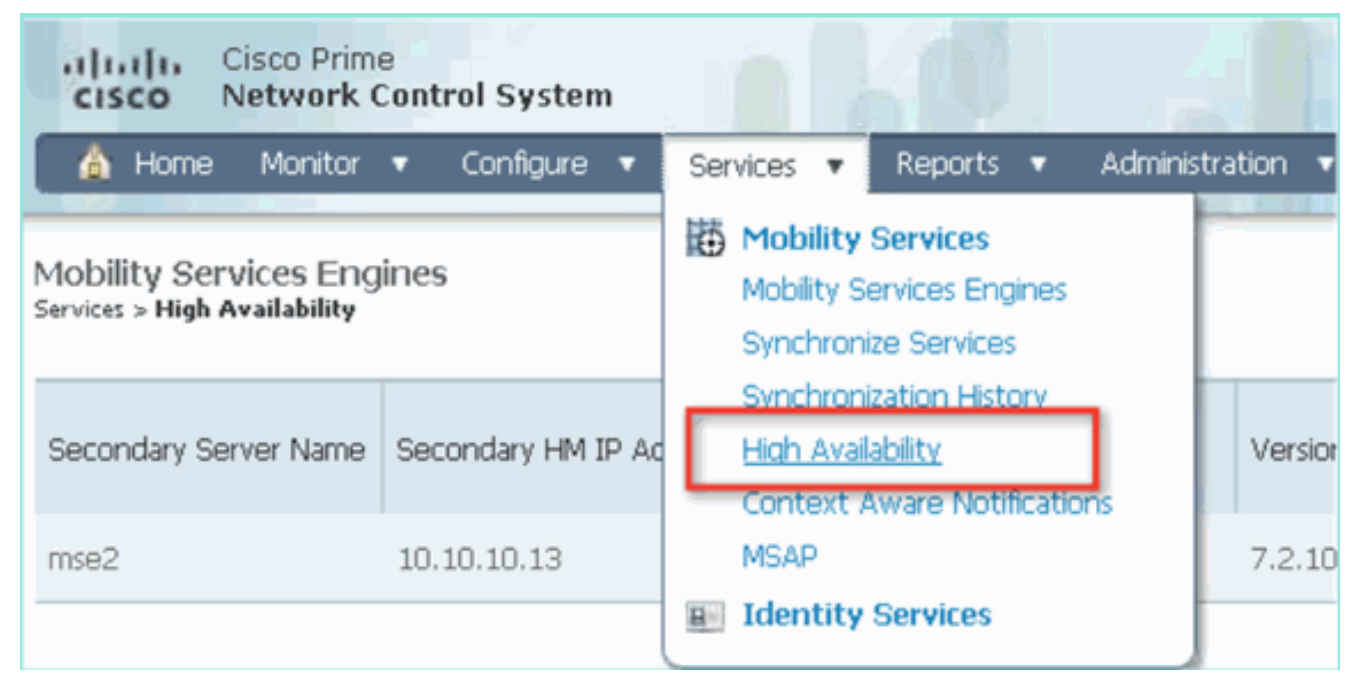

In de HA status, kunt u de huidige status en gebeurtenissen zien door het MSE

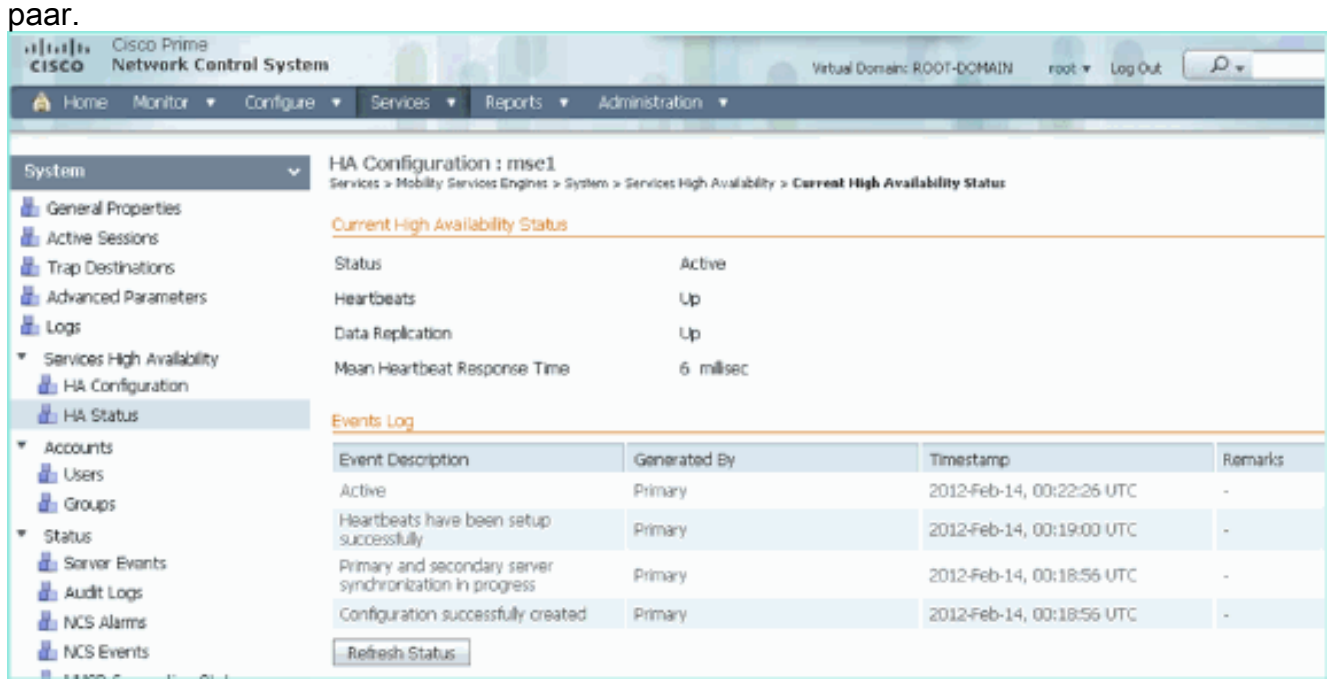

Het kan een paar minuten duren voordat de eerste synchronisatie-opties en gegevensreplicatie zijn ingesteld. Het NCS geeft de progressie %-indicatie tot het HA-paar volledig actief is zoals hierboven wordt getoond.

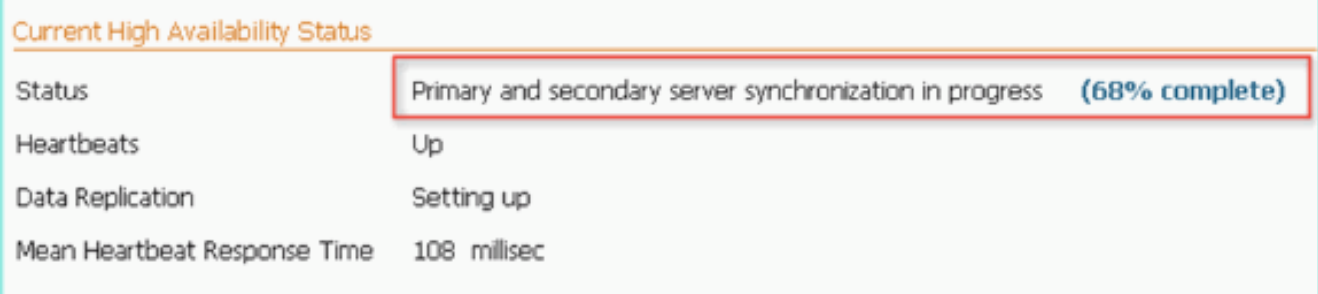

Een nieuwe opdracht die met MSE-softwarerelease 7.2 met betrekking tot HA is ingevoerd, is gethainfo. Deze uitvoer toont het primaire en het secundaire beeld:

#### [root@mse1 ~]#**gethainfo**

Health Monitor is running. Retrieving HA related information

---------------------------------------------------- Base high availability configuration for this server ----------------------------------------------------

Server role: Primary Health Monitor IP Address: 10.10.10.12 Virtual IP Address: 10.10.10.11 Version: 7.2.103.0 UDI: AIR-MSE-VA-K9:V01:mse1 Number of paired peers: 1

---------------------------- Peer configuration#: 1 ----------------------------

Health Monitor IP Address 10.10.10.13 Virtual IP Address: 10.10.10.11 Version: 7.2.103.0 UDI: AIR-MSE-VA-K9:V01:mse2\_666f2046-5699-11e1-b1b1-0050568901d9 Failover type: Manual Failback type: Manual Failover wait time (seconds): 10 Instance database name: mseos3s Instance database port: 1624 Dataguard configuration name: dg\_mse3 Primary database alias: mseop3s Direct connect used: No Heartbeat status: Up Current state: PRIMARY\_ACTIVE

#### [root@mse2 ~]#**gethainfo**

Health Monitor is running. Retrieving HA related information

---------------------------------------------------- Base high availability configuration for this server ----------------------------------------------------

Server role: Secondary Health Monitor IP Address: 10.10.10.13 Virtual IP Address: Not Applicable for a secondary Version: 7.2.103.0 UDI: AIR-MSE-VA-K9:V01:mse2 Number of paired peers: 1

---------------------------- Peer configuration#: 1 ----------------------------

Health Monitor IP Address 10.10.10.12 Virtual IP Address: 10.10.10.11 Version: 7.2.103.0 UDI: AIR-MSE-VA-K9:V01:mse1\_d5972642-5696-11e1-bd0c-0050568901d6 Failover type: Manual Failback type: Manual Failover wait time (seconds): 10 Instance database name: mseos3 Instance database port: 1524 Dataguard configuration name: dg\_mse3

# HA-configuratie met Direct Connected

Network Connected MSE HA gebruikt het netwerk, terwijl de Direct Connect-configuratie het gebruik van een directe kabelverbinding tussen de primaire en secundaire MSE-servers vergemakkelijkt. Dit kan helpen om latentie in responsietijden, gegevensreplicatie en tijden voor mislukkingsdetectie te verminderen. Voor dit scenario sluit een primaire fysieke MSE aan op een secundaire MSE op interface eth1, zoals gezien in figuur 5. Merk op dat Eth1 wordt gebruikt voor de directe verbinding. Er is een IP-adres voor elke interface vereist.

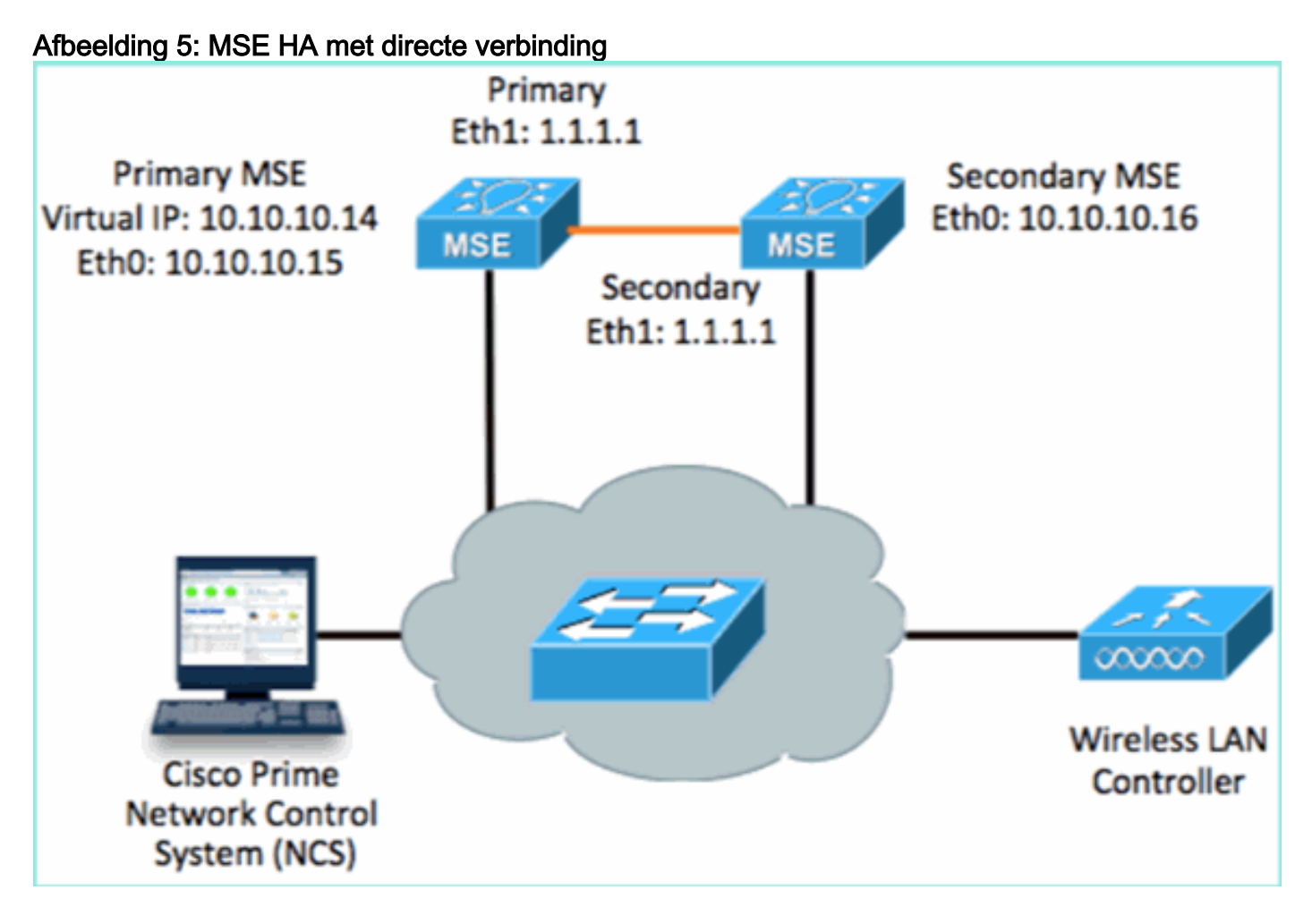

Stel de primaire MSE in.Overzicht van de configuratie uit setup-script: 1.

```
-------BEGIN--------
Host name=mse3355-1
Role=1 [Primary]
Health Monitor Interface=eth0
Direct connect interface=eth1
Virtual IP Address=10.10.10.14
Virtual IP Netmask=255.255.255.0
Eth1 IP address=1.1.1.1
Eth1 network mask=255.0.0.0
Default Gateway =10.10.10.1
-------END--------
```
Stel de secundaire MSE in.Overzicht van de configuratie uit setup-script: 2.

```
-------BEGIN--------
Host name=mse3355-2
Role=2 [Secondary]
```

```
Health Monitor Interface=eth0
Direct connect interface=eth1
Eth0 IP Address 10.10.10.16
Eth0 network mask=255.255.255.0
Default Gateway=10.10.10.1
Eth1 IP address=1.1.1.2,
Eth1 network mask=255.0.0.0
-------END--------
```
3. Voeg de Primaire MSE toe aan de NCS (zie vorige voorbeelden, of raadpleeg de configuratiehandleiding).

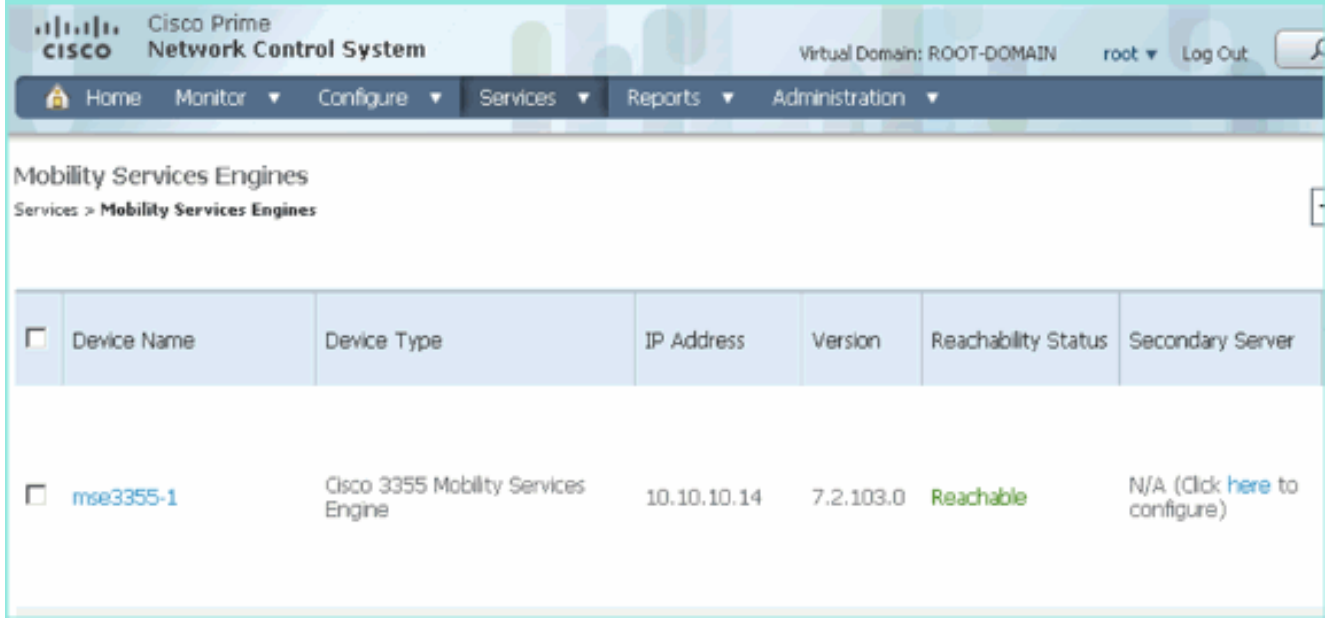

Stel de secundaire MSE in vanaf NCS > configureer de secundaire server.Voer een naam 4.van het secundaire apparaat in - [mse3355-2]Secundair IP-adres - [10.10.10.16]Voltooi de resterende parameters en klik op Opslaan.

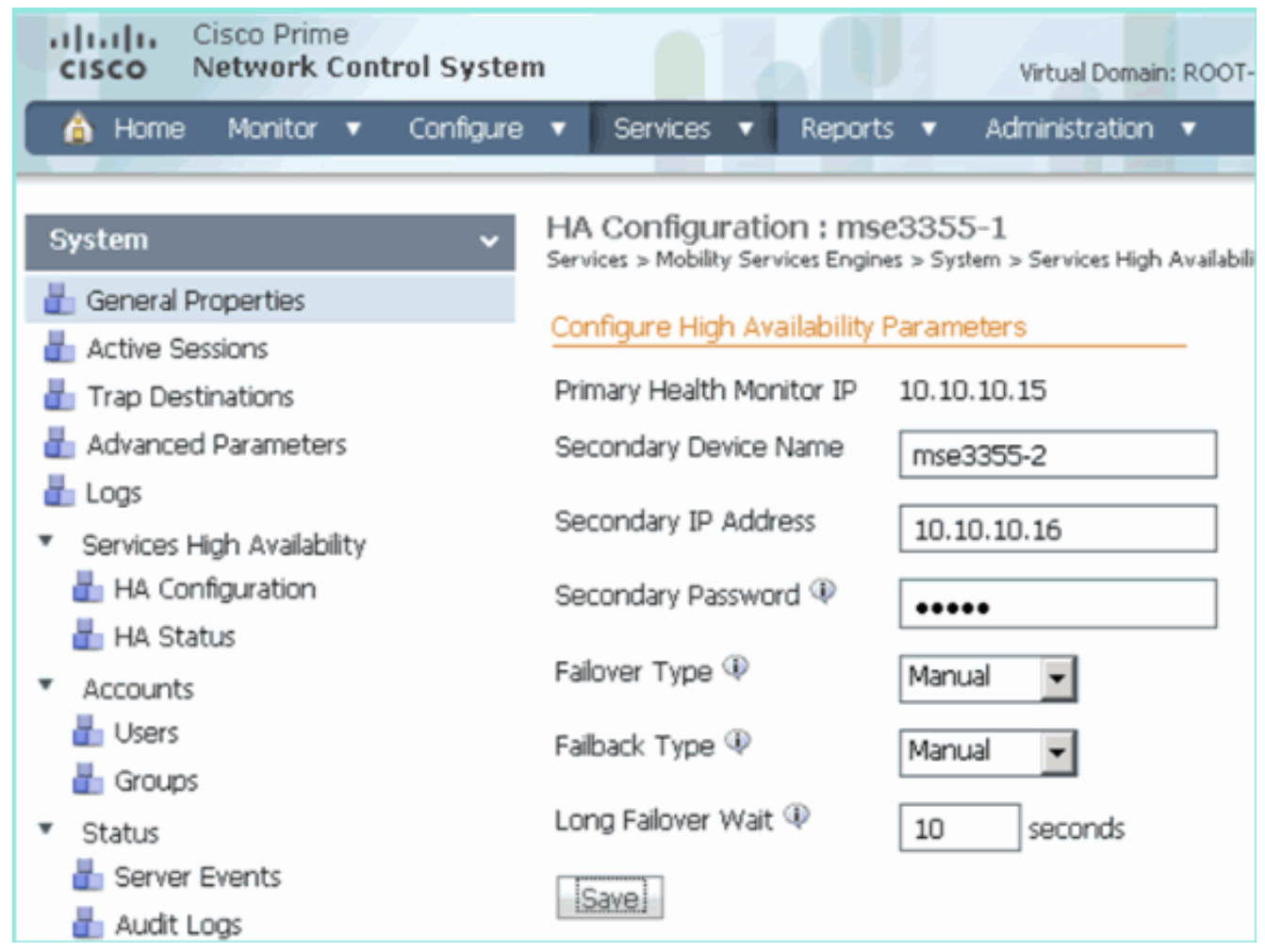

5. Klik op **OK** om te bevestigen dat u de twee SE's wilt samenvoegen.

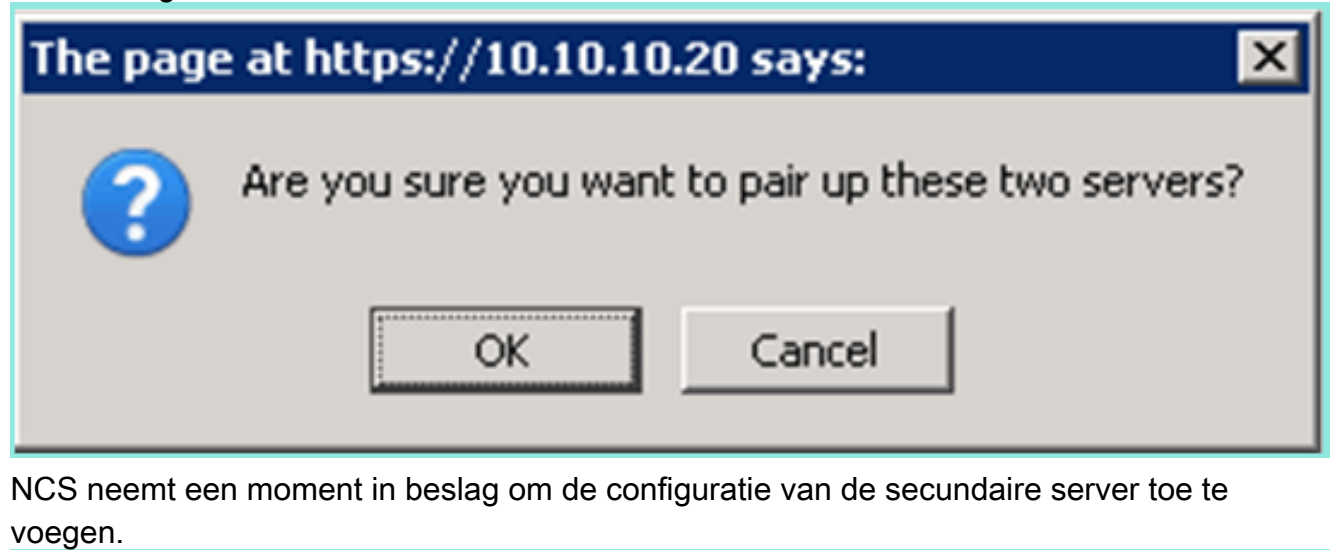

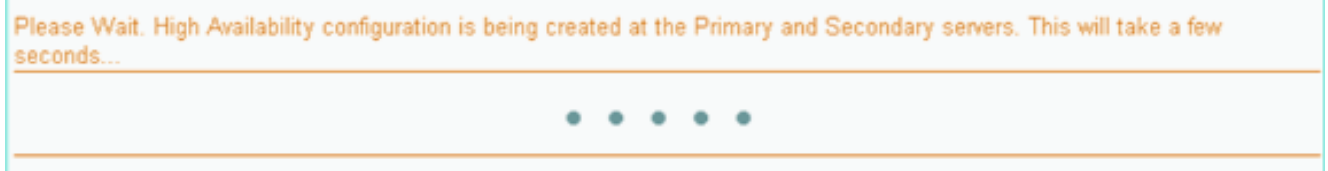

6. Breng na voltooiing wijzigingen aan in de HA-parameters. Klik op Opslaan.

HA Configuration : mse3355-1 Services > Mobility Services Engines > System > Services High Availability > Configure High Availability Parameters

#### Configuration

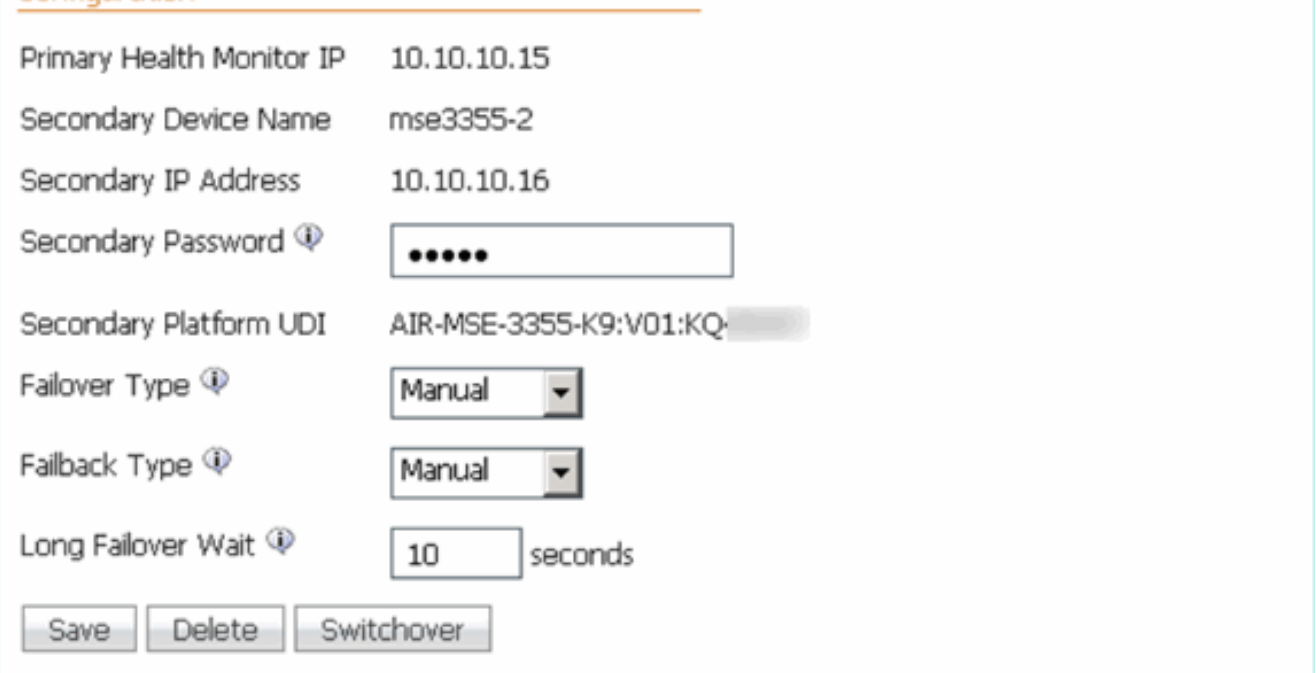

7. Bekijk de HA status voor real-time vooruitgang van het nieuwe MSE HA

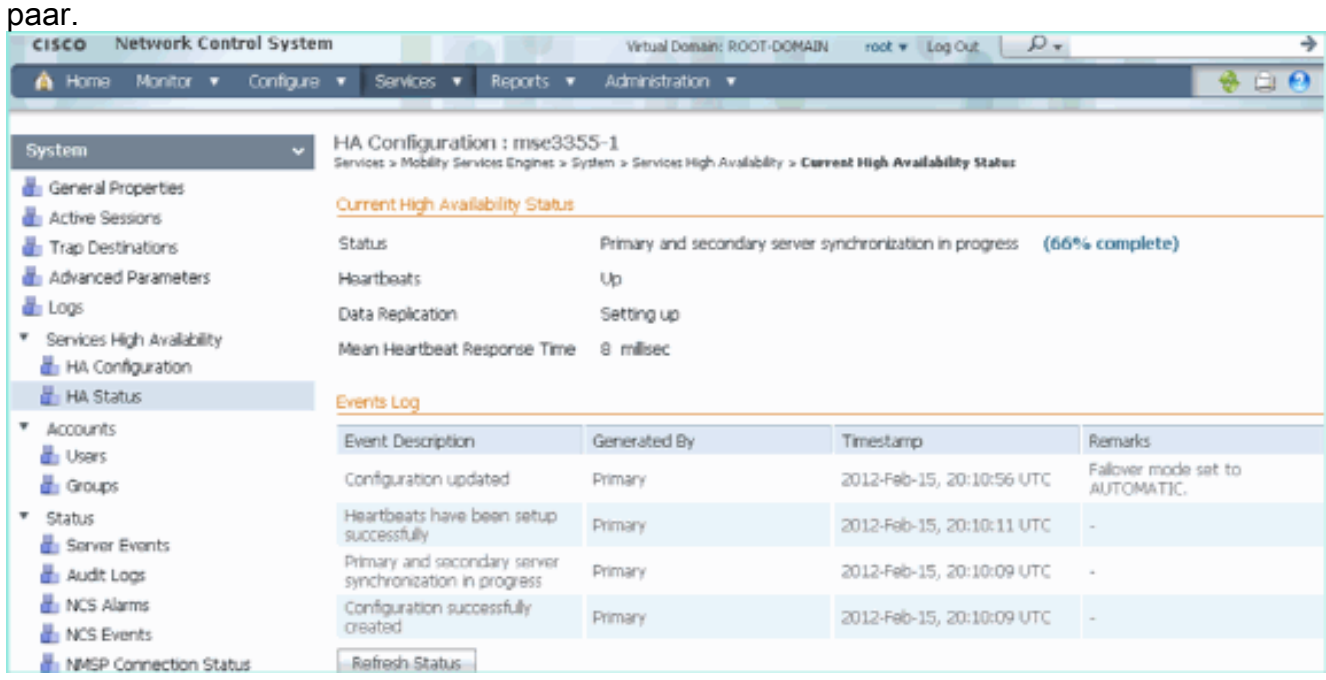

8. Van NCS > Services > Mobility Services > Mobility Services Engine, bevestig dat de MSE (direct Connect) HA aan de NCS wordt toegevoegd.

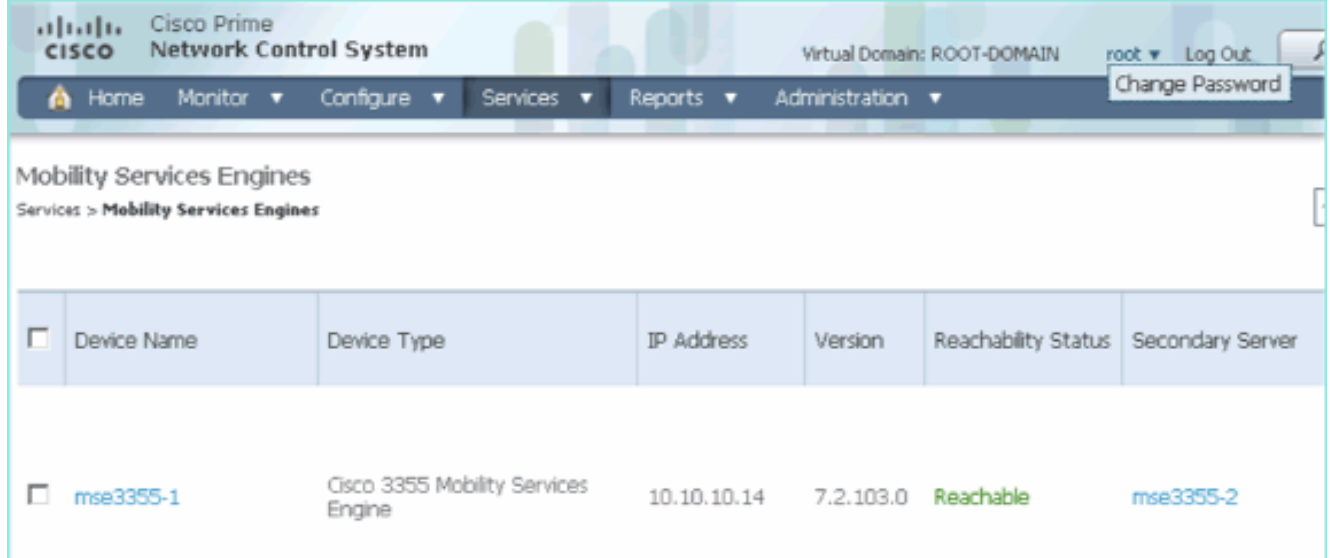

9. Vanaf de console kan bevestiging ook met de opdracht **gethainfo** worden gezien.Dit is de primaire en secundaire uitvoer: [root@mse3355-1 ~]#**gethainfo**

Health Monitor is running. Retrieving HA related information ---------------------------------------------------- Base high availability configuration for this server ---------------------------------------------------- Server role: Primary Health Monitor IP Address: 10.10.10.15 Virtual IP Address: 10.10.10.14 Version: 7.2.103.0 UDI: AIR-MSE-3355-K9:V01:KQ37xx Number of paired peers: 1 ---------------------------- Peer configuration#: 1 ---------------------------- Health Monitor IP Address 10.10.10.16 Virtual IP Address: 10.10.10.14 Version: 7.2.103.0 UDI: AIR-MSE-3355-K9:V01:KQ45xx Failover type: Automatic Failback type: Manual Failover wait time (seconds): 10 Instance database name: mseos3s Instance database port: 1624 Dataguard configuration name: dg\_mse3 Primary database alias: mseop3s Direct connect used: Yes Heartbeat status: Up Current state: PRIMARY\_ACTIVE [root@mse3355-2 ~]#**gethainfo** Health Monitor is running. Retrieving HA related information ---------------------------------------------------- Base high availability configuration for this server ----------------------------------------------------

Health Monitor IP Address: 10.10.10.16 Virtual IP Address: Not Applicable for a secondary Version: 7.2.103.0 UDI: AIR-MSE-3355-K9:V01:KQ45xx Number of paired peers: 1 ---------------------------- Peer configuration#: 1 ---------------------------- Health Monitor IP Address 10.10.10.15 Virtual IP Address: 10.10.10.14 Version: 7.2.103.0 UDI: AIR-MSE-3355-K9:V01:KQ37xx Failover type: Automatic Failback type: Manual Failover wait time (seconds): 10 Instance database name: mseos3 Instance database port: 1524 Dataguard configuration name: dg\_mse3 Primary database alias: mseop3s Direct connect used: Yes Heartbeat status: Up Current state: SECONDARY\_ACTIVE

### HA-configuratiescherm voor MSE fysieke applicatie

Op basis van de bedradingsmatrix is het maximum in de HA-configuratie 2:1. Dit is gereserveerd voor MSE-3355, die in secundaire modus een MSE-3310 en MSE-3350 kan ondersteunen. Direct Connect is in dit scenario niet van toepassing.

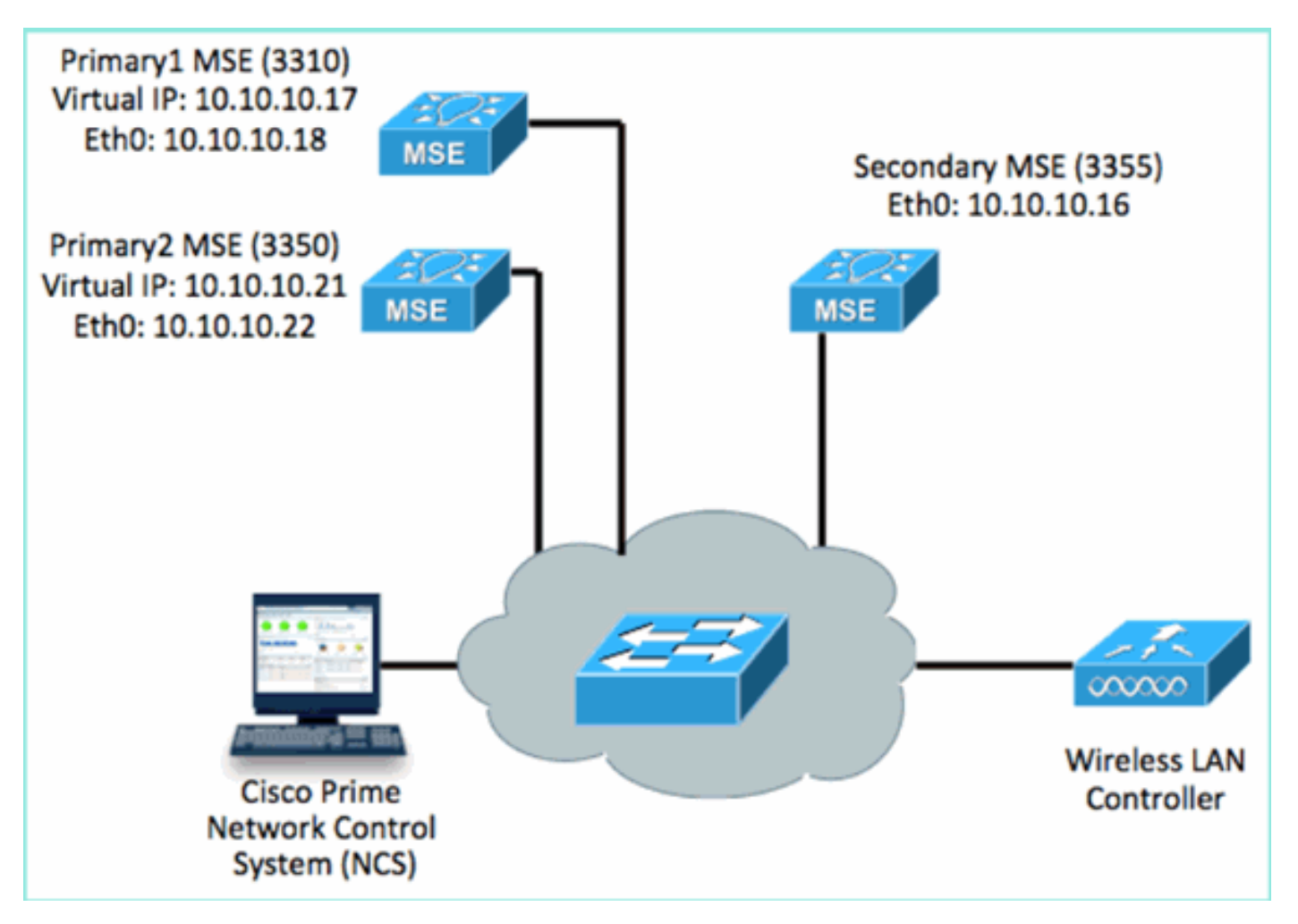

#### Configureer elk van deze MSE's om het 2:1 HA-scenario aan te tonen: 1.

MSE-3310 (Primary1) Server role: Primary Health Monitor IP Address (Eth0): 10.10.10.17 Virtual IP Address: 10.10.10.18 Eth1 – Not Applicable

MSE-3350 (Primary2) Server role: Primary Health Monitor IP Address: 10.10.10.22 Virtual IP Address: 10.10.10.21 Eth1 – Not Applicable

MSE-3355 (Secondary) Server role: Secondary Health Monitor IP Address: 10.10.10.16 Virtual IP Address: Not Applicable for a secondary

2. Nadat alle MSE's zijn geconfigureerd, voegt u Primair1 en Primair2 toe aan de

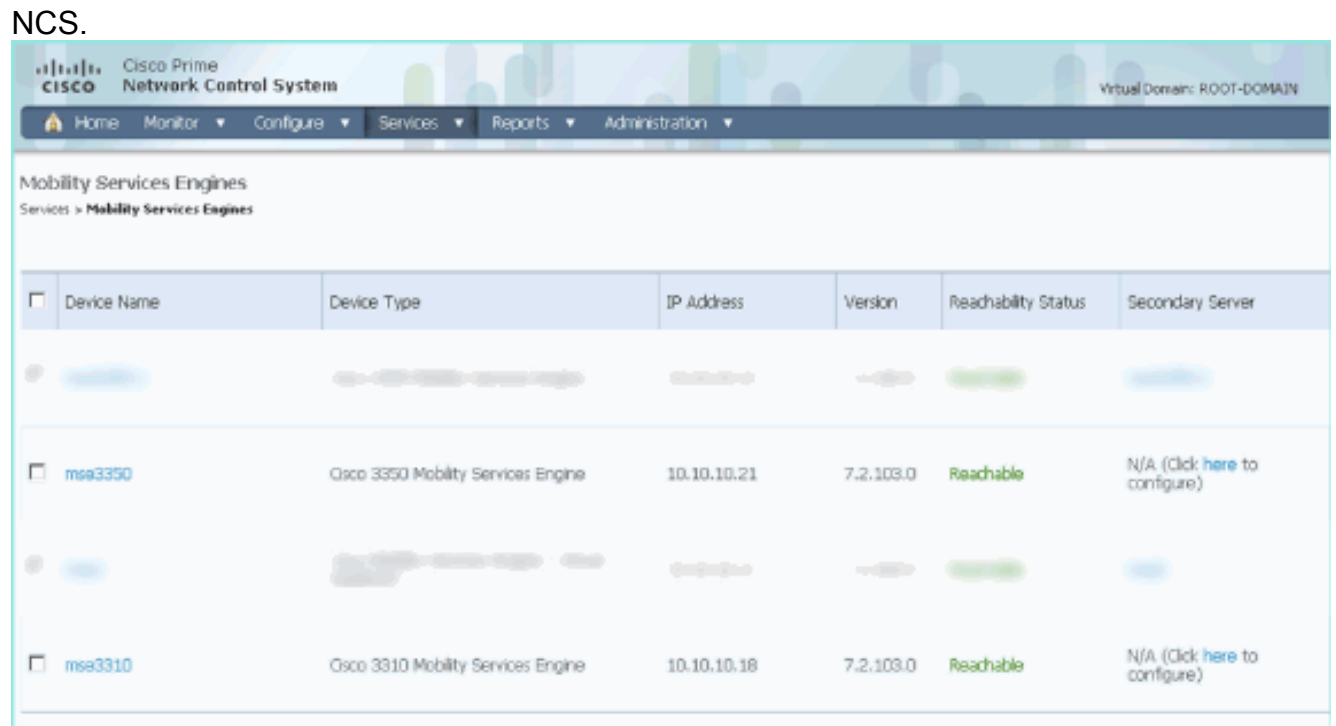

3. Klik op om de secundaire server te configureren (zoals in eerdere voorbeelden). Begin met een van de primaire mijlpalen.

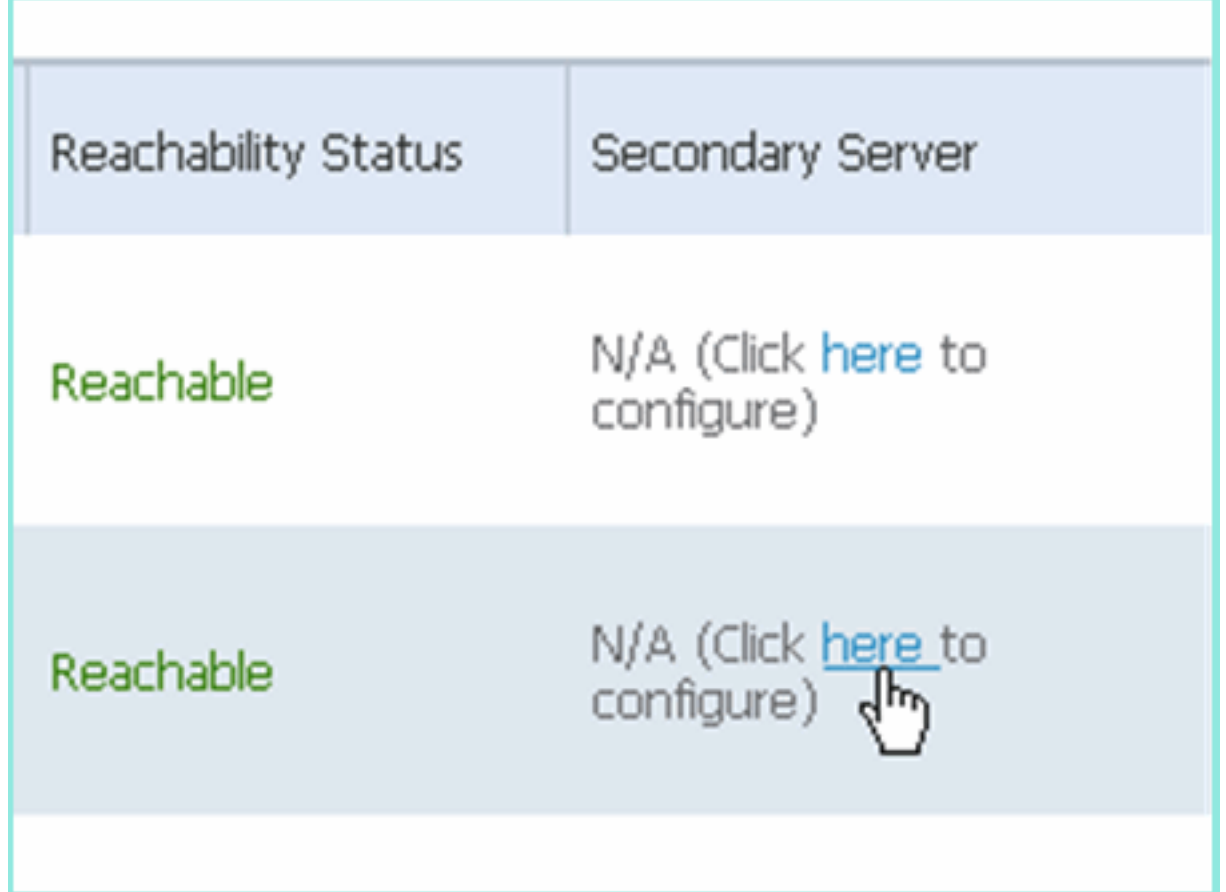

4. Voer de parameters voor de secundaire MSE in:Naam secundaire apparaat: bijvoorbeeld [mse-3355-2}Secundair IP-adres - [10.10.10.16]Voltooi de resterende parameters.Klik op Opslaan.

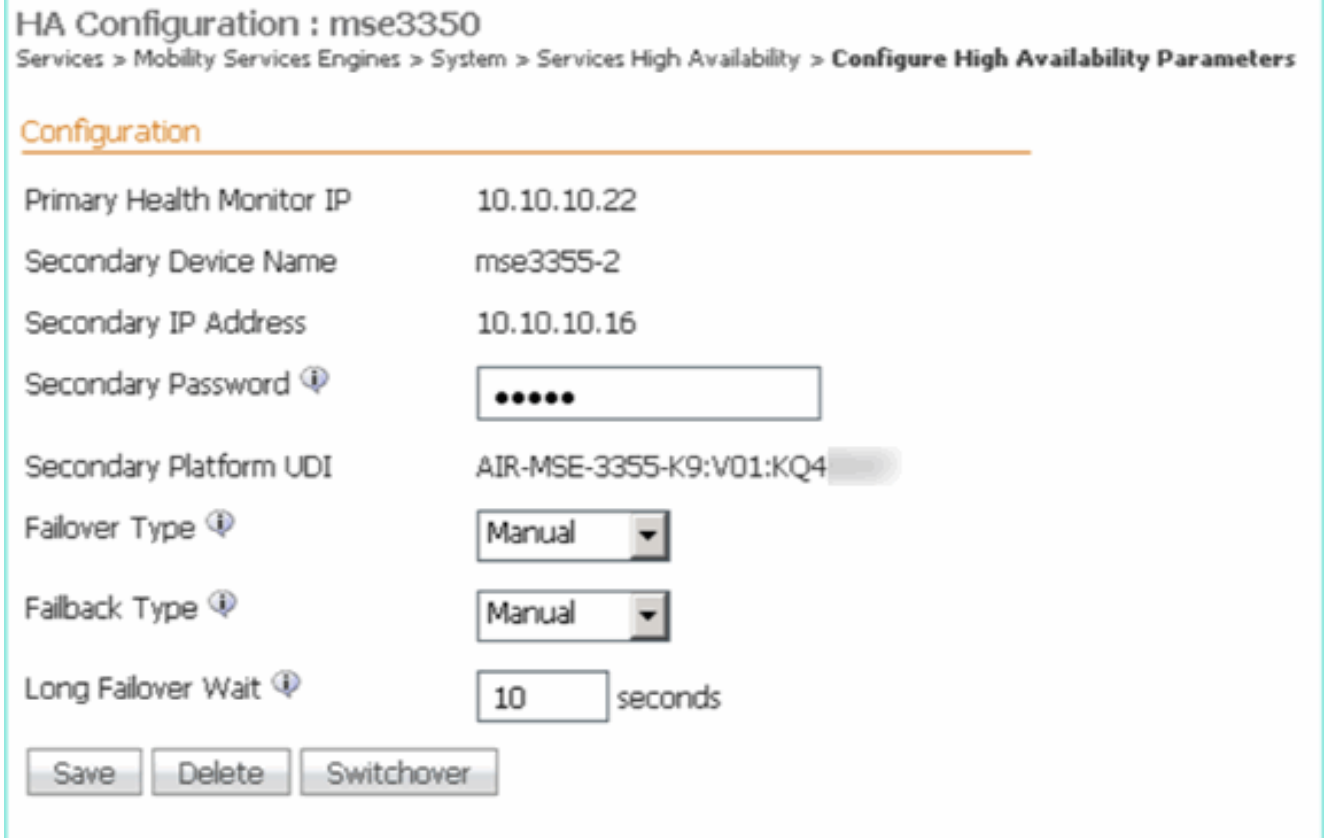

Wacht een ogenblik om de eerste secundaire ingang te 5.configureren.

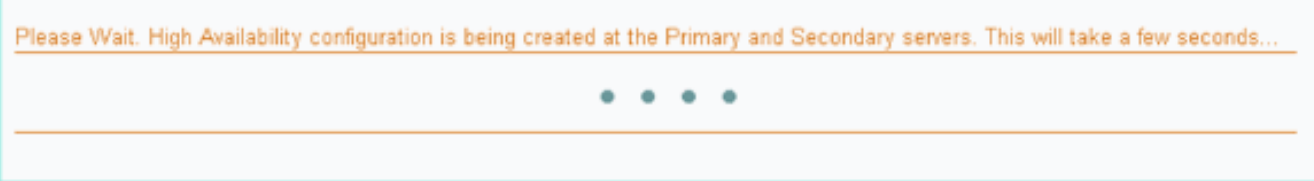

6. Bevestig dat de secundaire server is toegevoegd voor de eerste primaire

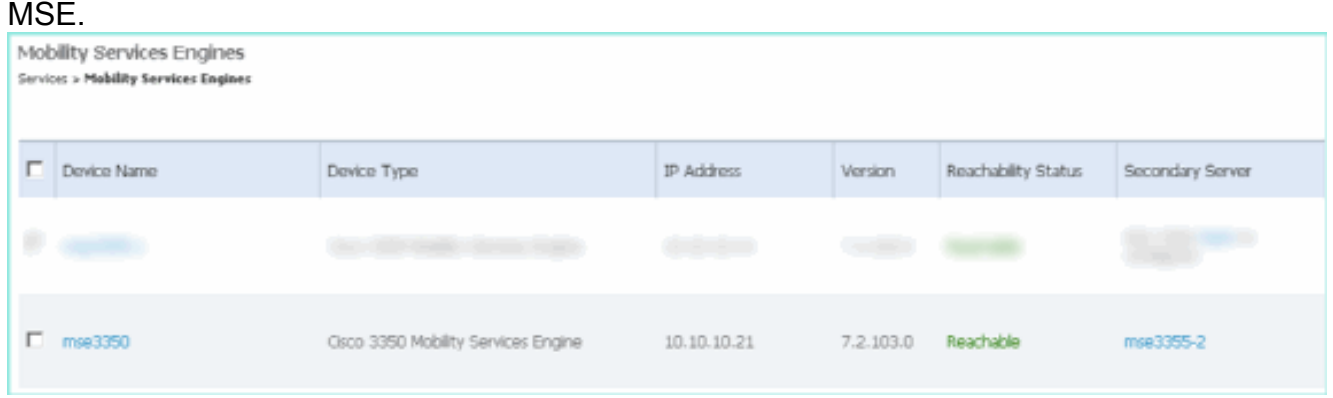

7. Herhaal stap 3 tot en met 6 voor de tweede Primaire MSE.

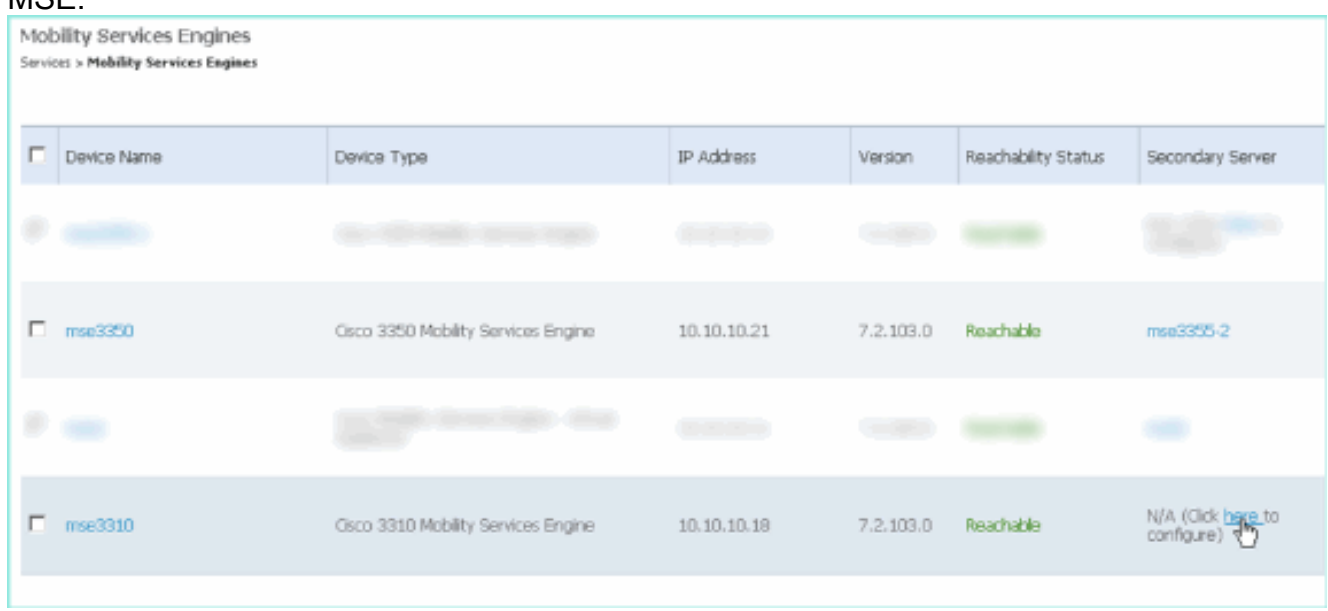

8. Voltooien met HA-parameters voor de tweede primaire MSE.

# HA Configuration : mse3310<br>Services > Mobility Services Engines > System > Services High Availability > Configure High Availability Parameters

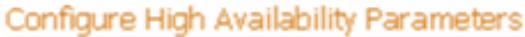

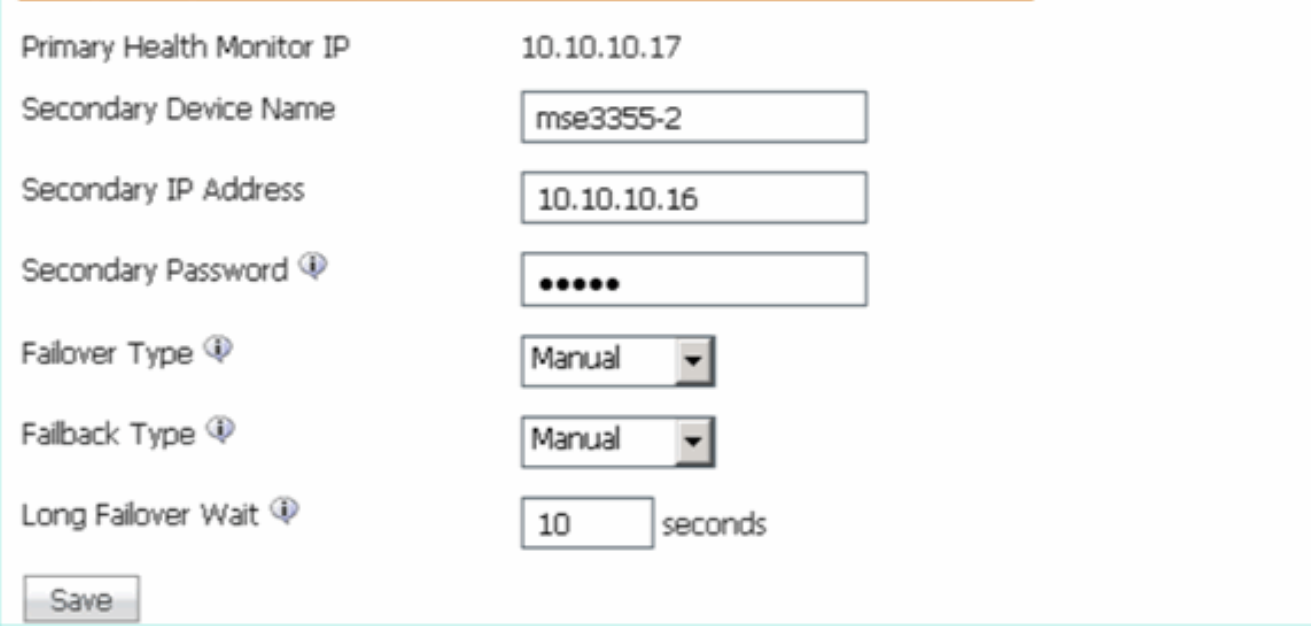

### 9. De instellingen

### opslaan.

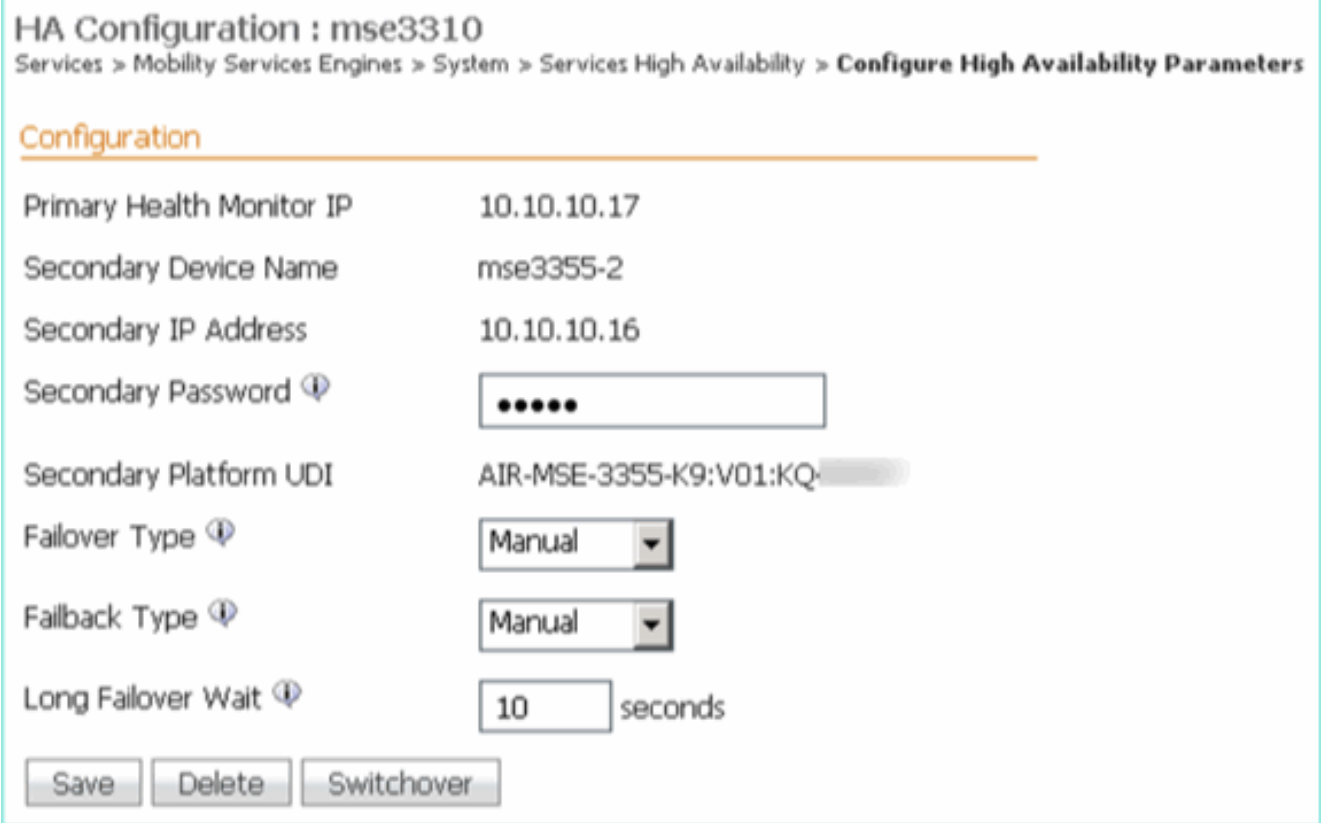

10. Controleer de status op voortgang voor elk van de primaire mijlpalen.

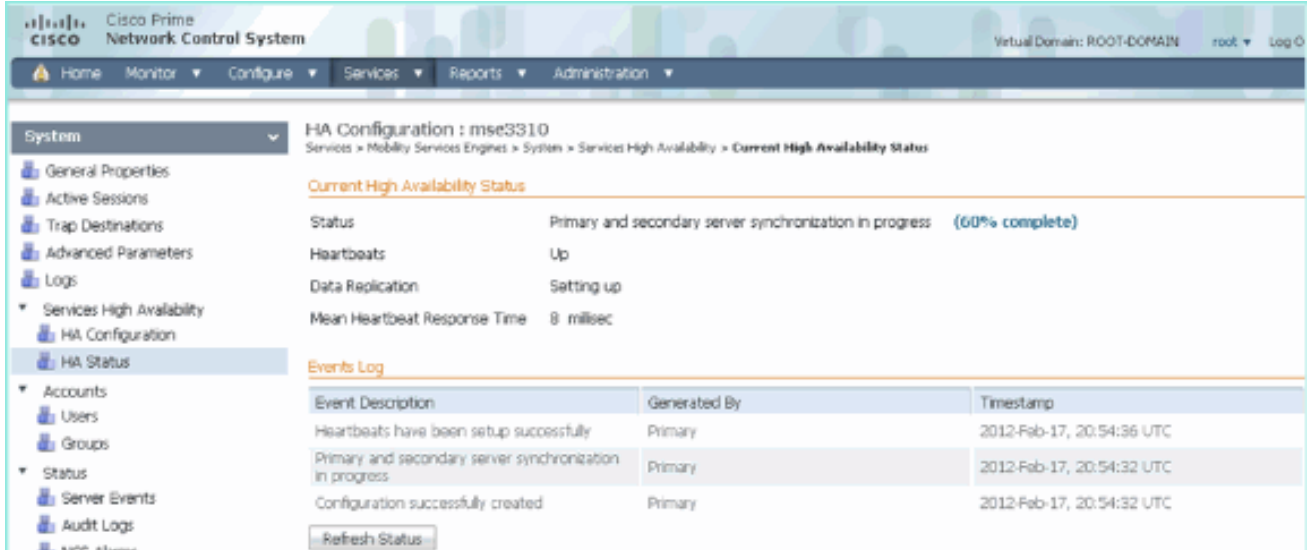

11. Bevestig dat zowel Primair1 als Primair2 MSEs zijn ingesteld met een Secundaire MSE.

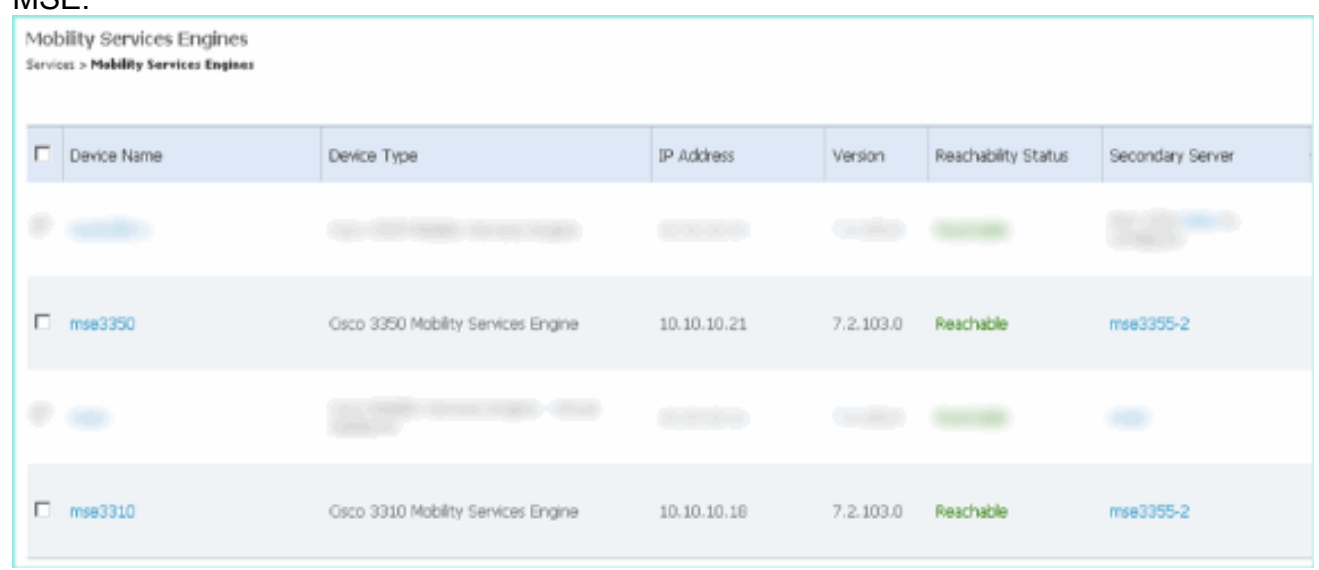

12. Kies vanuit NCS > Services > Mobility Services voor hoge beschikbaarheid.

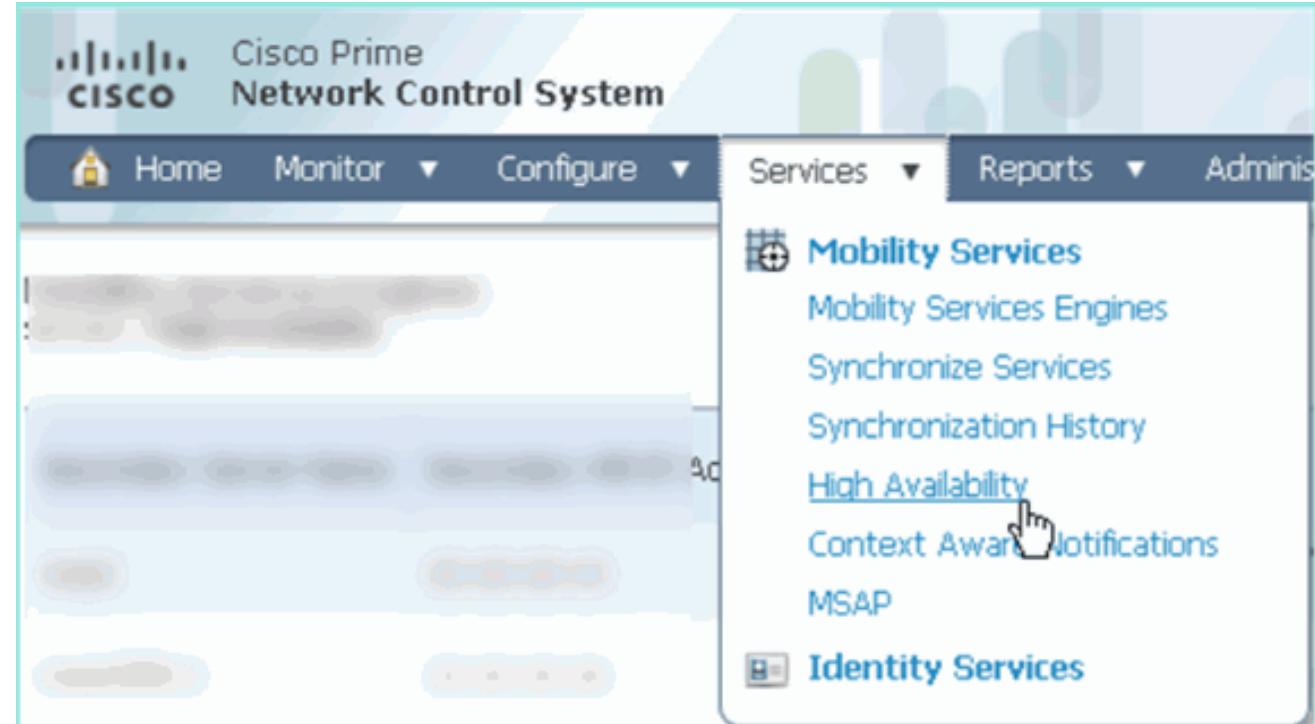

Merk op dat 2:1 bevestigd is voor MSE-3355 als secundair voor MSE-3310 en MSE-3350.

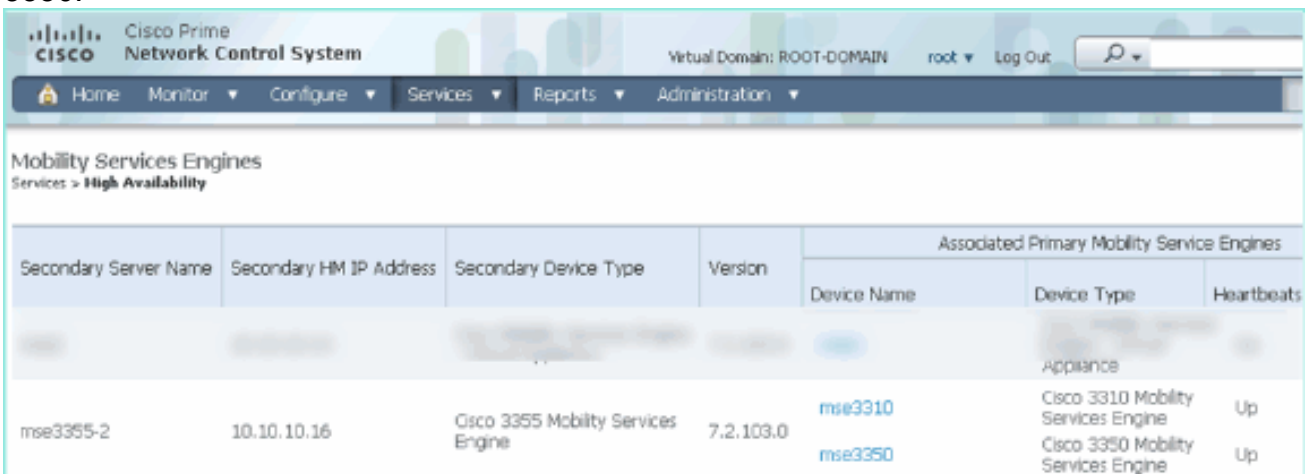

Hier is een voorbeelduitvoer van de HA-instelling vanuit de console van alle drie MSE's wanneer de gethainfo-opdracht wordt gebruikt:

[root@mse3355-2 ~]#**gethainfo**

Health Monitor is running. Retrieving HA related information

---------------------------------------------------- Base high availability configuration for this server ----------------------------------------------------

Server role: Secondary Health Monitor IP Address: 10.10.10.16 Virtual IP Address: Not Applicable for a secondary Version: 7.2.103.0 UDI: AIR-MSE-3355-K9:V01:KQ45xx Number of paired peers: 2

---------------------------- Peer configuration#: 1

----------------------------

Health Monitor IP Address 10.10.10.22 Virtual IP Address: 10.10.10.21 Version: 7.2.103.0 UDI: AIR-MSE-3350-K9:V01:MXQ839xx Failover type: Manual Failback type: Manual Failover wait time (seconds): 10 Instance database name: mseos3 Instance database port: 1524 Dataguard configuration name: dg\_mse3 Primary database alias: mseop3s Direct connect used: No Heartbeat status: Up Current state: SECONDARY\_ACTIVE

---------------------------- Peer configuration#: 2 ----------------------------

Health Monitor IP Address 10.10.10.17 Virtual IP Address: 10.10.10.18 Version: 7.2.103.0 UDI: AIR-MSE-3310-K9:V01:FTX140xx

```
Failover type: Manual
Failback type: Manual
Failover wait time (seconds): 10
Instance database name: mseos4
Instance database port: 1525
Dataguard configuration name: dg_mse4
Primary database alias: mseop4s
Direct connect used: No
Heartbeat status: Up
Current state: SECONDARY_ACTIVE
```
### Definitieve validatie voor HA in het NCS toont de status als volledig actief voor zowel de MSE-3310 als MSE-

3350.

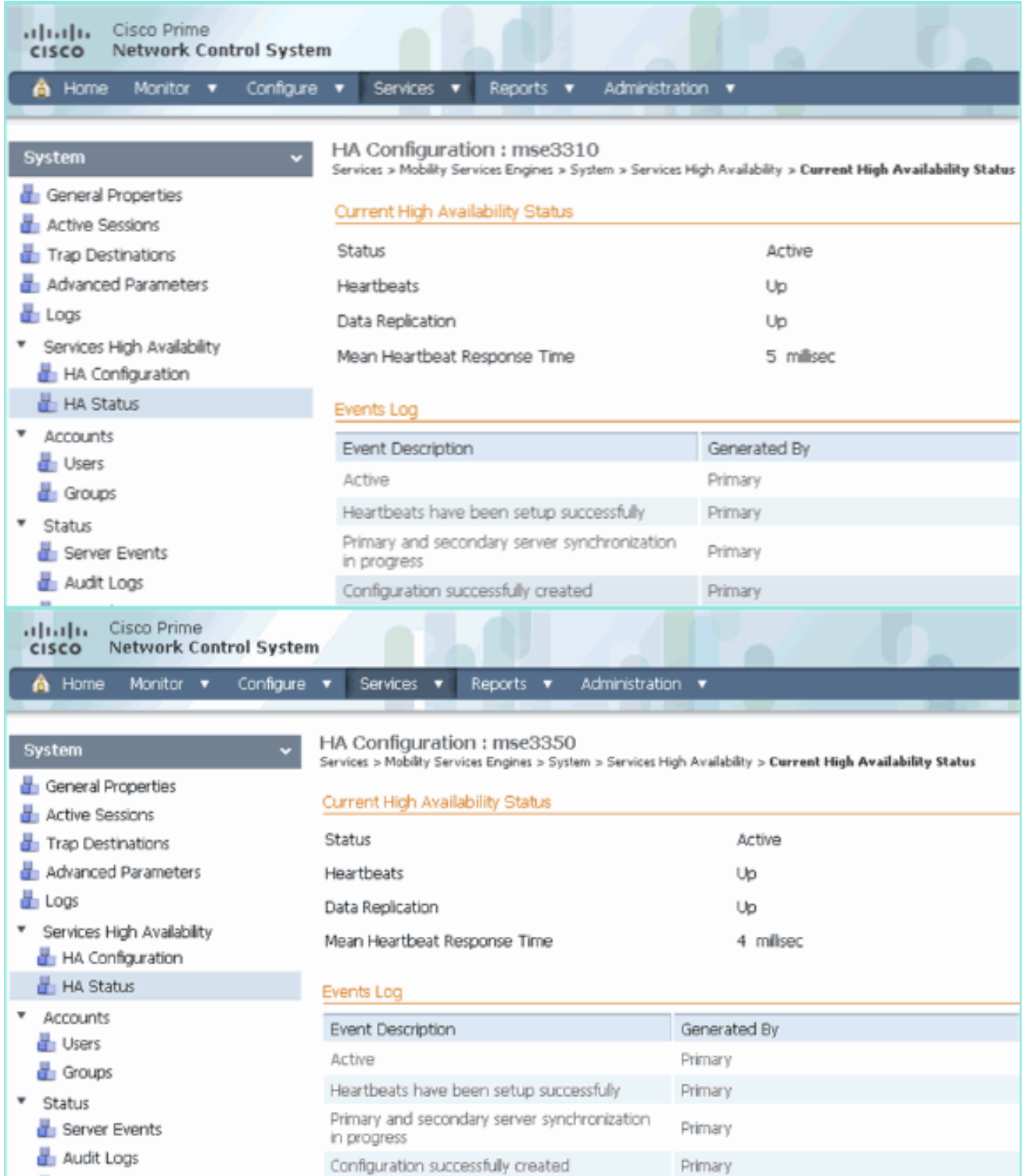

# Basisprobleemoplossing van MSE HA

Bij het toevoegen van de secundaire MSE kunt u een melding als deze zien:

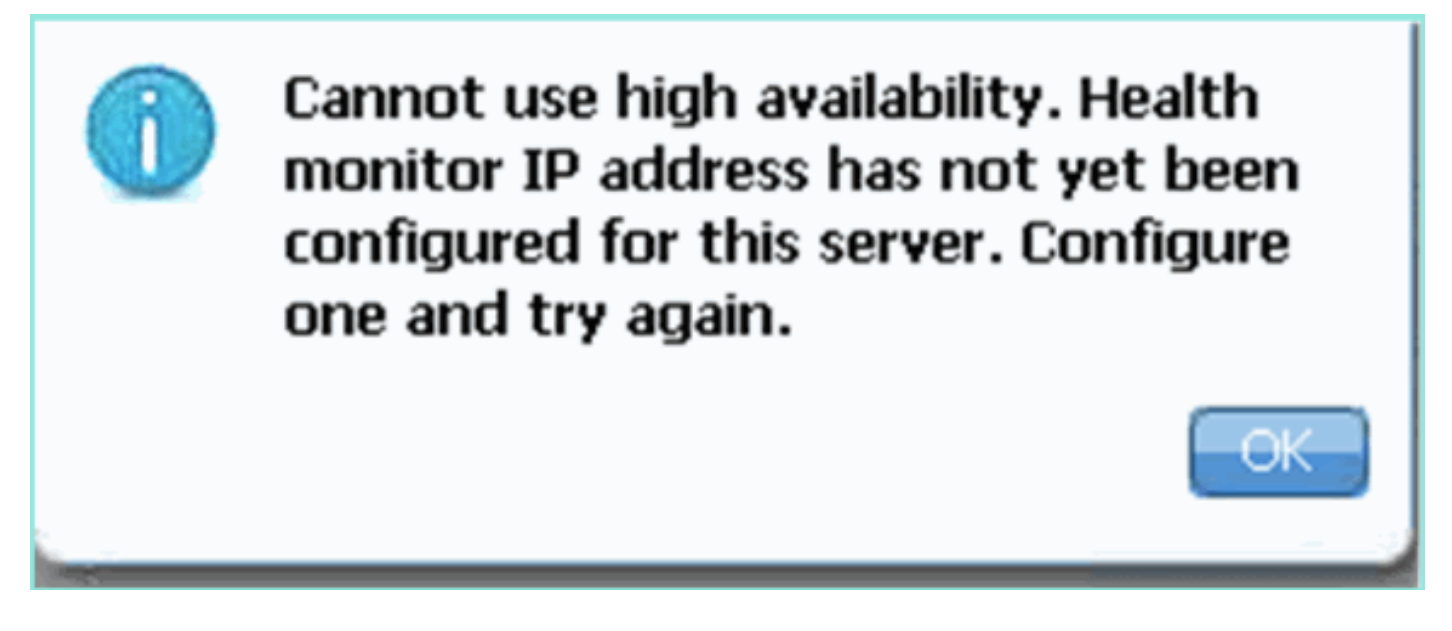

Mogelijk was er een probleem tijdens het setup-script.

- Start de opdracht getserverinfo om te controleren of er juiste netwerkinstellingen zijn.
- Het is ook mogelijk dat de diensten nog niet van start zijn gegaan. Start de **/init.d/msed start** opdracht.

• Start het setup-script indien nodig opnieuw (/mse/setup/setup.sh) en bewaar het op het einde. Voor de virtuele applicatie voor MSE is ook een activeringslicentie (L-MSE-7.0-K9) vereist. Anders wordt de NCS gevraagd bij het toevoegen van de secundaire MSE VA. Verkrijg en voeg de activeringslicentie voor MSE VA toe.

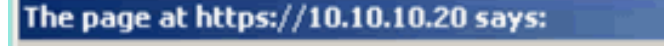

Secondary MSE needs to be activated with a Virtual Appliance license. Add a license and save the config.

 $\times$ 

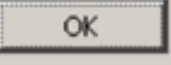

Als u op de MSE overstapt, zorg er dan voor dat de diensten volledig worden stopgezet. Stop daarom de services met de opdracht /init.d/gememoreerde stop en voer het setup-script opnieuw uit (/mse/setup/setup.sh).

Applying High Availability configuration

\*\*\* User has switched roles for this MSE. MSE must be stopped before switching oles. \*\*\* Please stop MSE and then re-run setup.sh. ERROR: One or more of the requested configurations was not applied. Role=2, Health Monitor Interface=eth0, Direct connect interface=none Success oot0mse2 setupl#

Gebruik de opdracht gethainfo om informatie over hoge beschikbaarheid op de MSE te verkrijgen. Dit biedt nuttige informatie in het oplossen van problemen of het controleren van de HA status en veranderingen.

[root@mse3355-2 ~]#**gethainfo** Health Monitor is running. Retrieving HA related information ---------------------------------------------------- Base high availability configuration for this server ---------------------------------------------------- Server role: Secondary Health Monitor IP Address: 10.10.10.16 Virtual IP Address: Not Applicable for a secondary Version: 7.2.103.0 UDI: AIR-MSE-3355-K9:V01:KQ45xx Number of paired peers: 2 ---------------------------- Peer configuration#: 1 ---------------------------- Health Monitor IP Address 10.10.10.22 Virtual IP Address: 10.10.10.21 Version: 7.2.103.0 UDI: AIR-MSE-3350-K9:V01:MXQ839xx Failover type: Manual Failback type: Manual Failover wait time (seconds): 10 Instance database name: mseos3 Instance database port: 1524 Dataguard configuration name: dg\_mse3 Primary database alias: mseop3s Direct connect used: No Heartbeat status: Up Current state: SECONDARY\_ACTIVE ---------------------------- Peer configuration#: 2 ---------------------------- Health Monitor IP Address 10.10.10.17 Virtual IP Address: 10.10.10.18 Version: 7.2.103.0 UDI: AIR-MSE-3310-K9:V01:FTX140xx Failover type: Manual Failback type: Manual Failover wait time (seconds): 10 Instance database name: mseos4 Instance database port: 1525 Dataguard configuration name: dg\_mse4 Primary database alias: mseop4s Direct connect used: No Heartbeat status: Up Current state: SECONDARY\_ACTIVE

Daarnaast is de NCS High Availability View een goed beheergereedschap om zichtbaarheid te krijgen in de HA-instelling voor MSE.

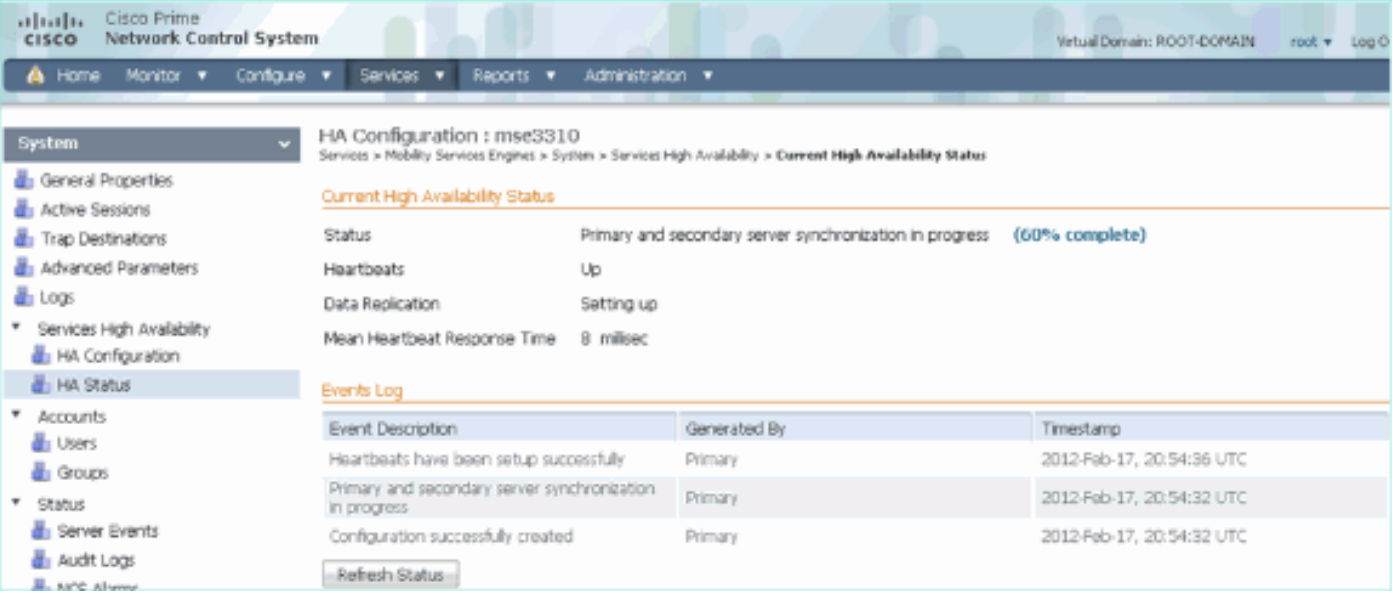

# Gerelateerde informatie

- [MSE Configuration Guide \(virtuele en fysieke applicatie\)](http://www.cisco.com/en/US/docs/wireless/mse/3350/7.2/CAS_Configuration/Guide/CAS_72.html?referring_site=bodynav)
- [MSE-configuratie met hoge beschikbaarheid](http://www.cisco.com/en/US/docs/wireless/mse/3350/7.2/CAS_Configuration/Guide/msecg_high_availability.html?referring_site=bodynav)
- [Bestellen](http://www.cisco.com/en/US/prod/collateral/wireless/ps9733/ps9742/data_sheet_c07-473865.html?referring_site=bodynav)
- [Technische ondersteuning en documentatie Cisco Systems](http://www.cisco.com/cisco/web/support/index.html?referring_site=bodynav)